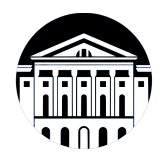

# **МИНИСТЕРСТВО НАУКИ И ВЫСШЕГО ОБРАЗОВАНИЯ РОССИЙСКОЙ ФЕДЕРАЦИИ**

федеральное государственное бюджетное образовательное учреждение высшего образования **«ИРКУТСКИЙ ГОСУДАРСТВЕННЫЙ УНИВЕРСИТЕТ»** ФГБОУ ВО «ИГУ»

> Факультет бизнес-коммуникаций и информатики Кафедра естественнонаучных дисциплин

# **ФОНД ОЦЕНОЧНЫХ СРЕДСТВ**

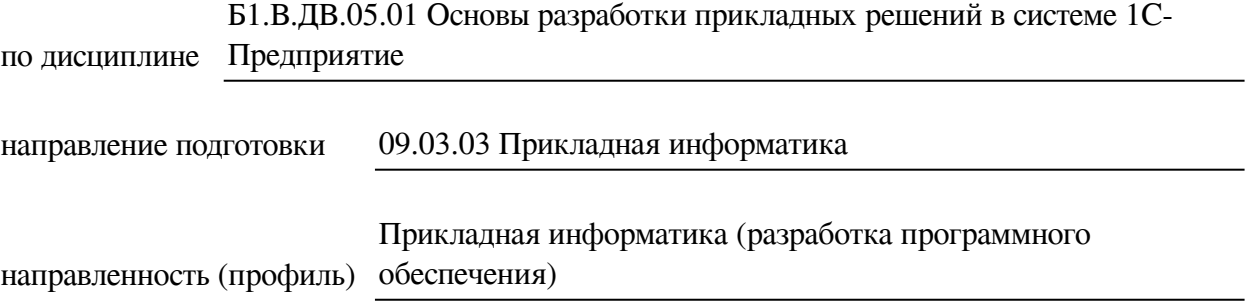

Одобрен УМК факультета бизнес-коммуникаций и информатики

Разработан в соответствии с ФГОС ВО

с учетом требований проф. стандарта

Председатель УМК В.К. Карнаухова

*ФИО, должность, ученая степень, звание подпись, печать*

Разработчики:

Jeen *(подпись) (действ) (занимаемая должность) (занимаемая должность)* 

преподаватель **Ю.В. Пестова**<br>aaнимaeмas должность) **Сантаратические проделя** (инициалы, фамилия)

доцент **А.Г. Балахчи** *аемая должность*) **1988** (инициалы, фамилия) **и выдается в том подпись) (занимаемая должность)** 

*Цель фонда оценочных средств.* Оценочные средства предназначены для контроля и оценки образовательных достижений обучающихся, освоивших программу учебной дисциплины «Б1.В.ДВ.05.01 Основы разработки прикладных решений в системе 1С-Предприятие». Перечень видов оценочных средств соответствует рабочей программе дисциплины.

*Фонд оценочных средств включает* контрольные материалы для проведения текущего контроля (в следующих формах: тест, практическое задание, контрольная работа, решение задач, проект) и промежуточной аттестации в форме вопросов и заданий к зачету с оценкой.

*Структура и содержание заданий* – задания разработаны в соответствии с рабочей программой дисциплины «Б1.В.ДВ.05.01 Основы разработки прикладных решений в системе 1С-Предприятие».

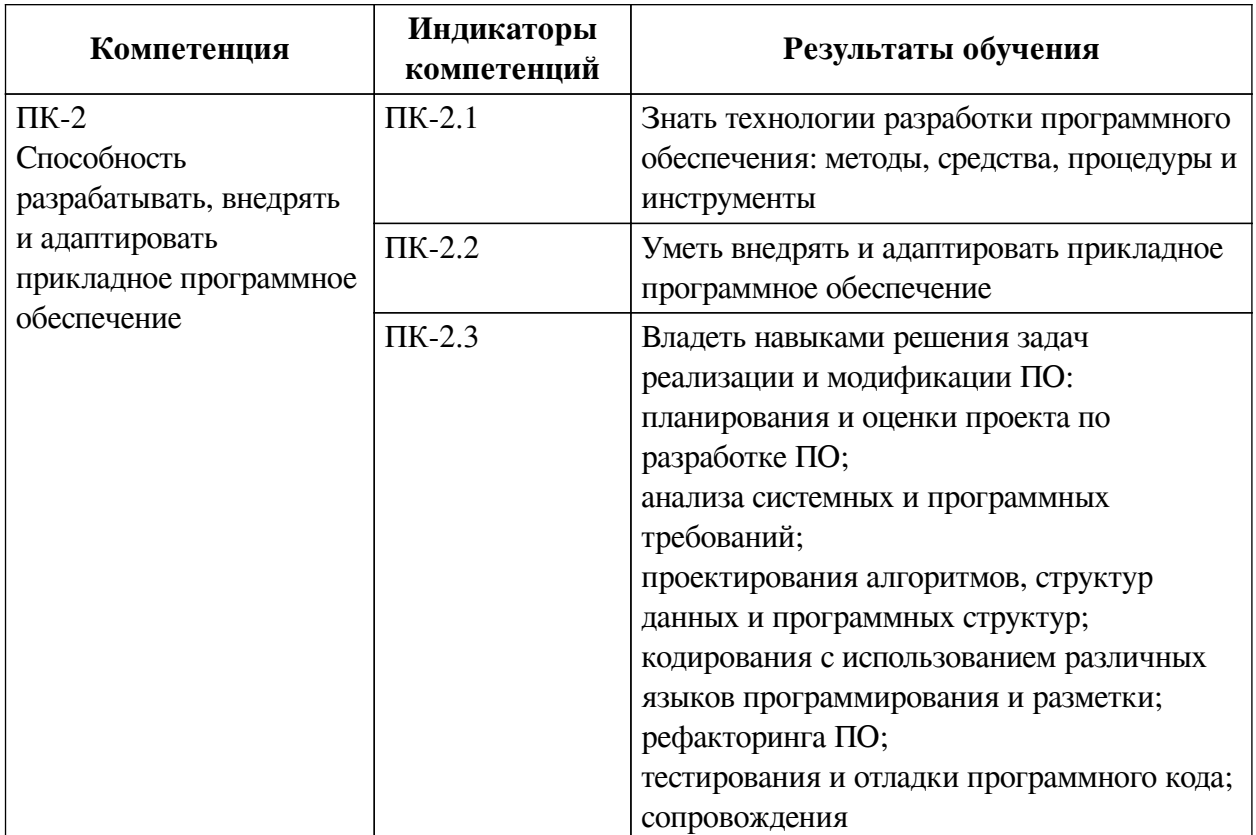

### **1. Паспорт фонда оценочных средств**

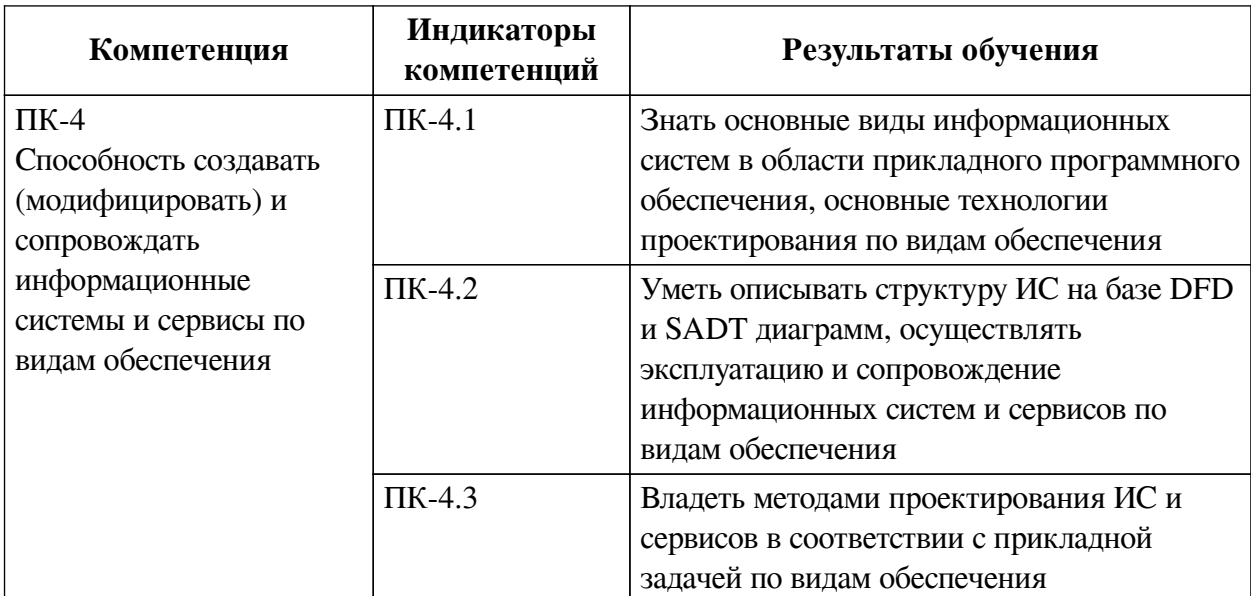

# 2. Показатели и критерии оценивания компетенций, шкалы оценивания

# 2.1. Показатели и критерии оценивания компетенций

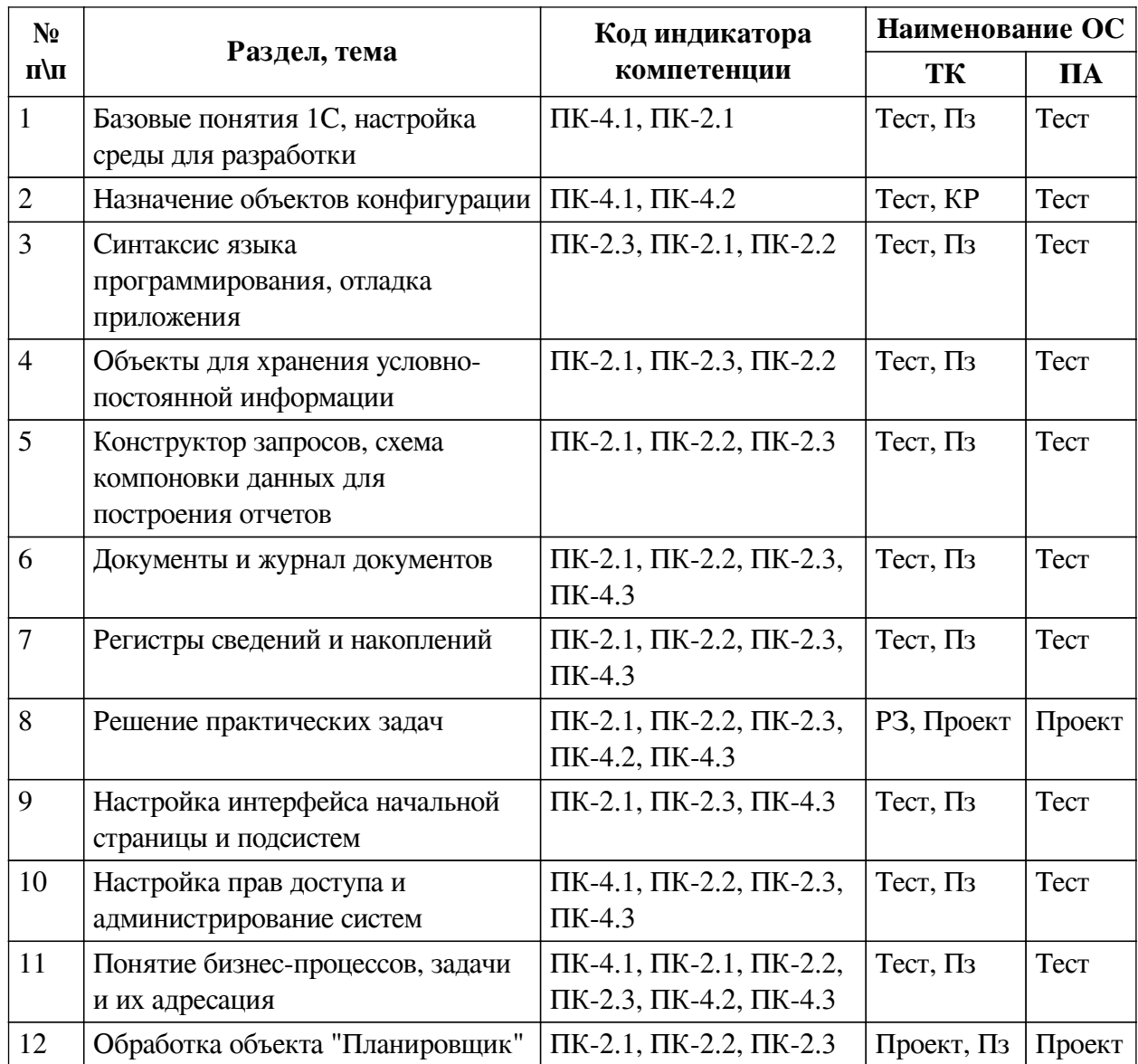

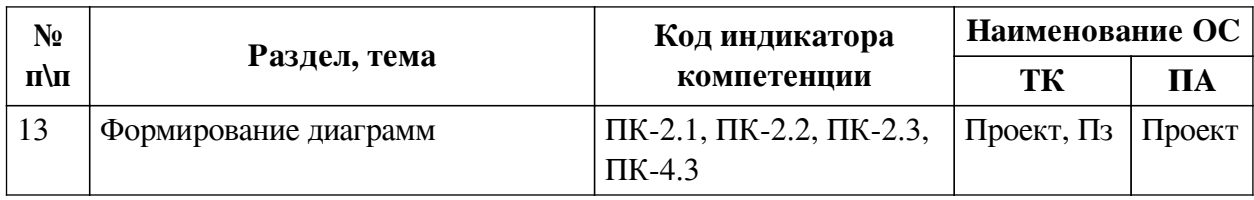

# **2.2. Критерии оценивания результатов обучения для текущего контроля**

# **успеваемости и промежуточной аттестации**

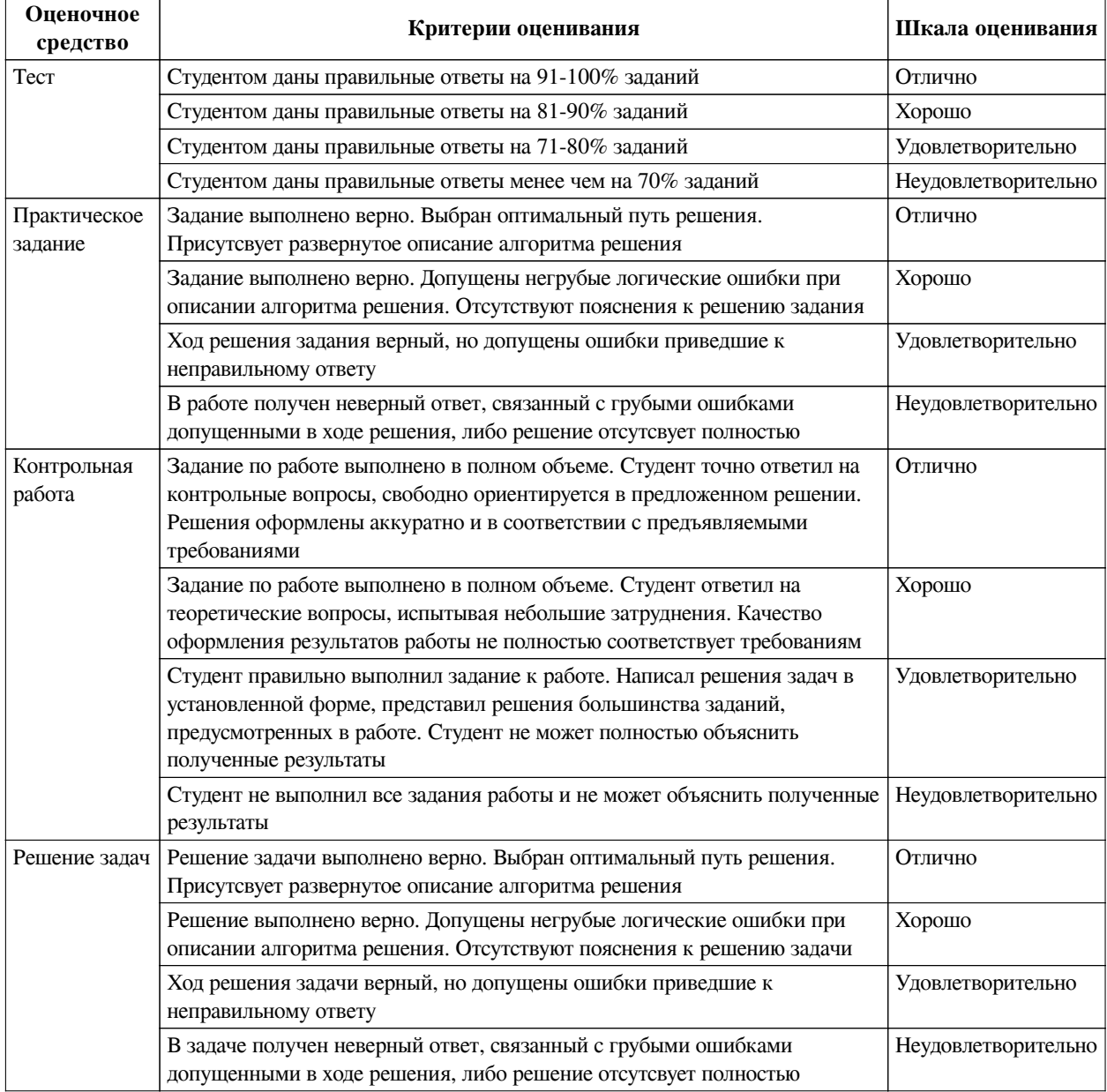

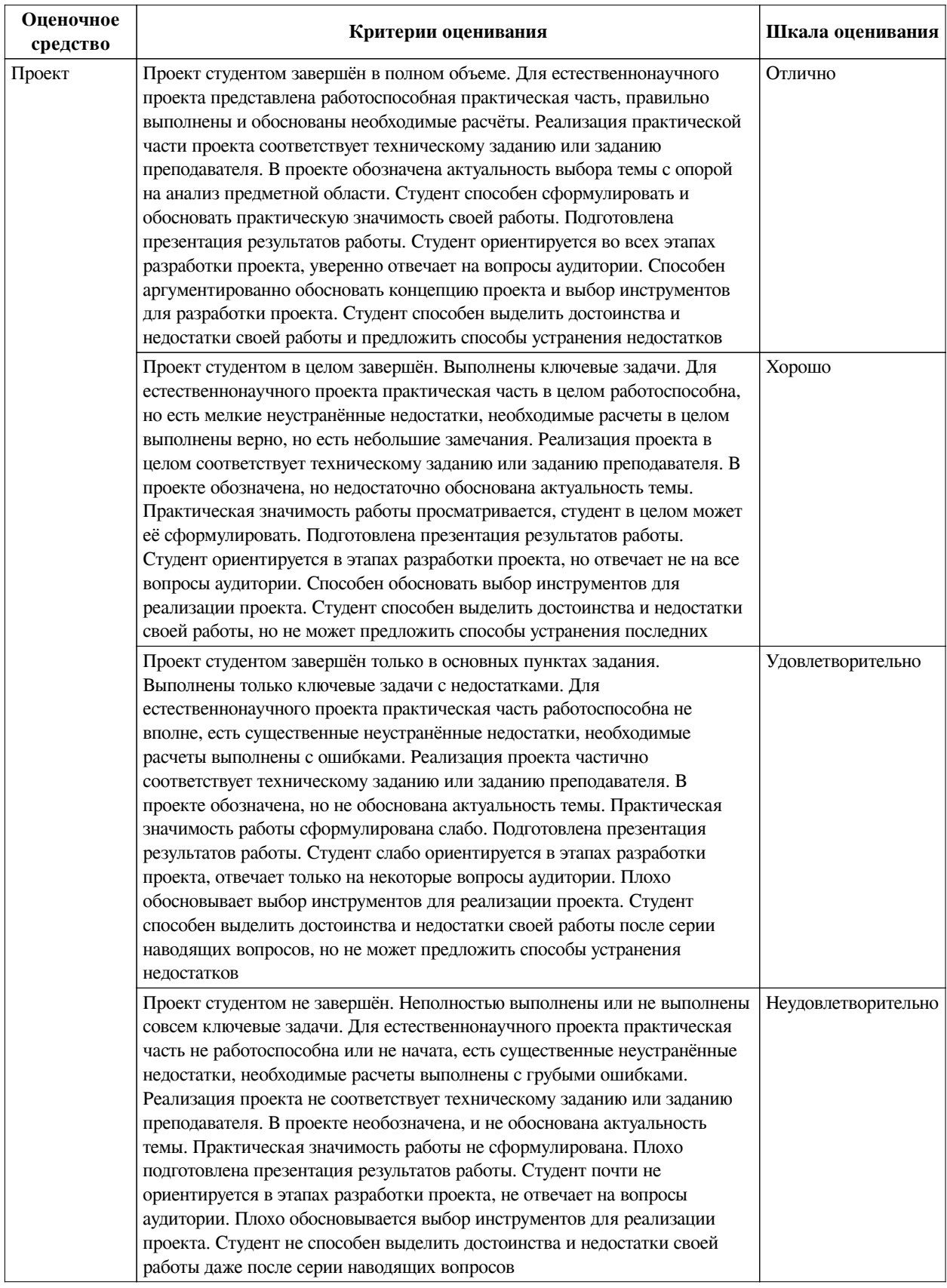

# **2.3. Оценочные средства для текущего контроля (примеры)**

# **2.3.1. Материалы для компьютерного тестирования обучающихся**

# **Общие критерии оценивания**

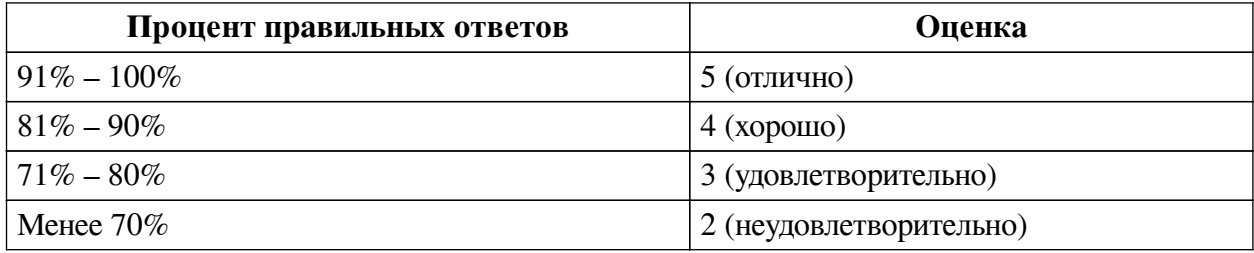

**Соответствие вопросов теста индикаторам формируемых и оцениваемых компетенций**

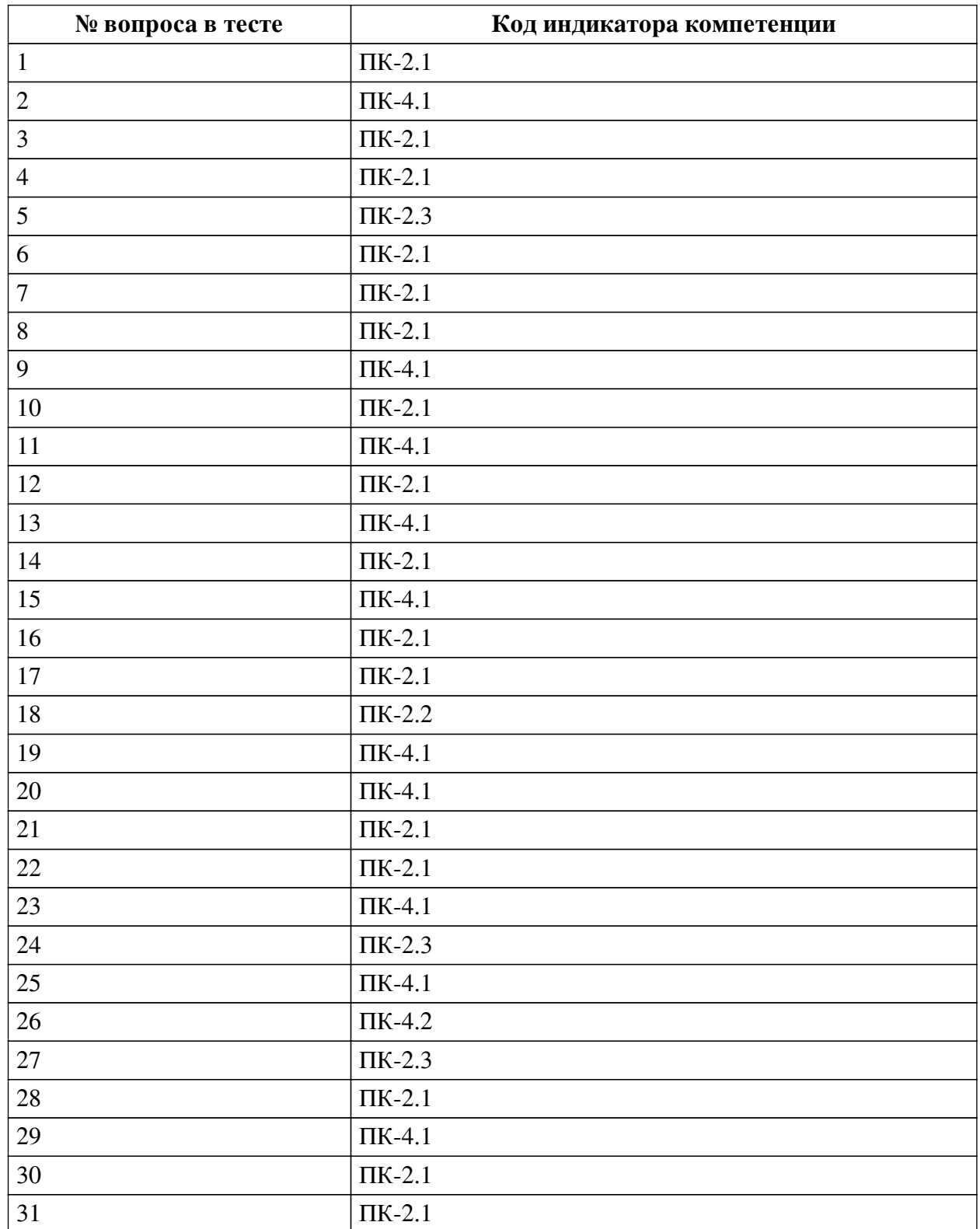

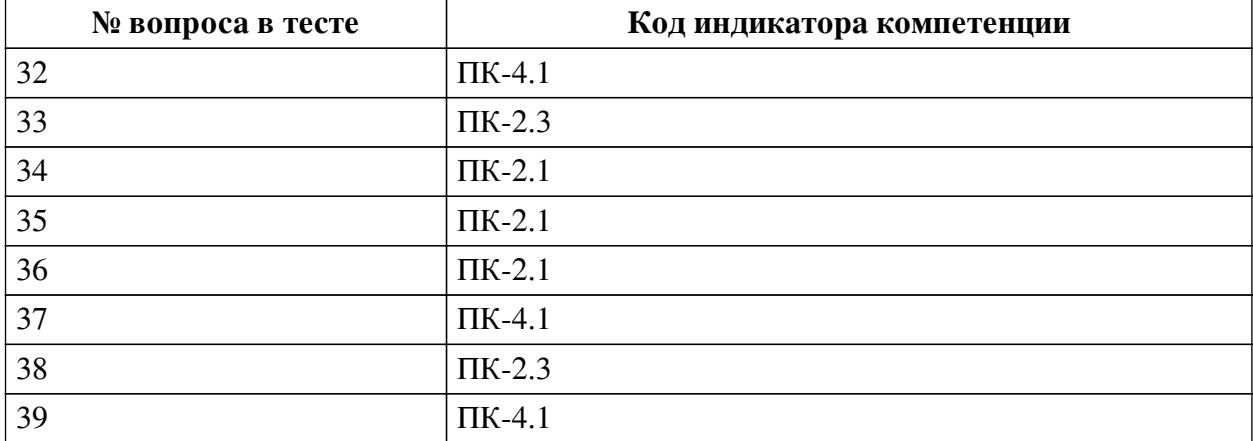

#### **Ключ ответов**

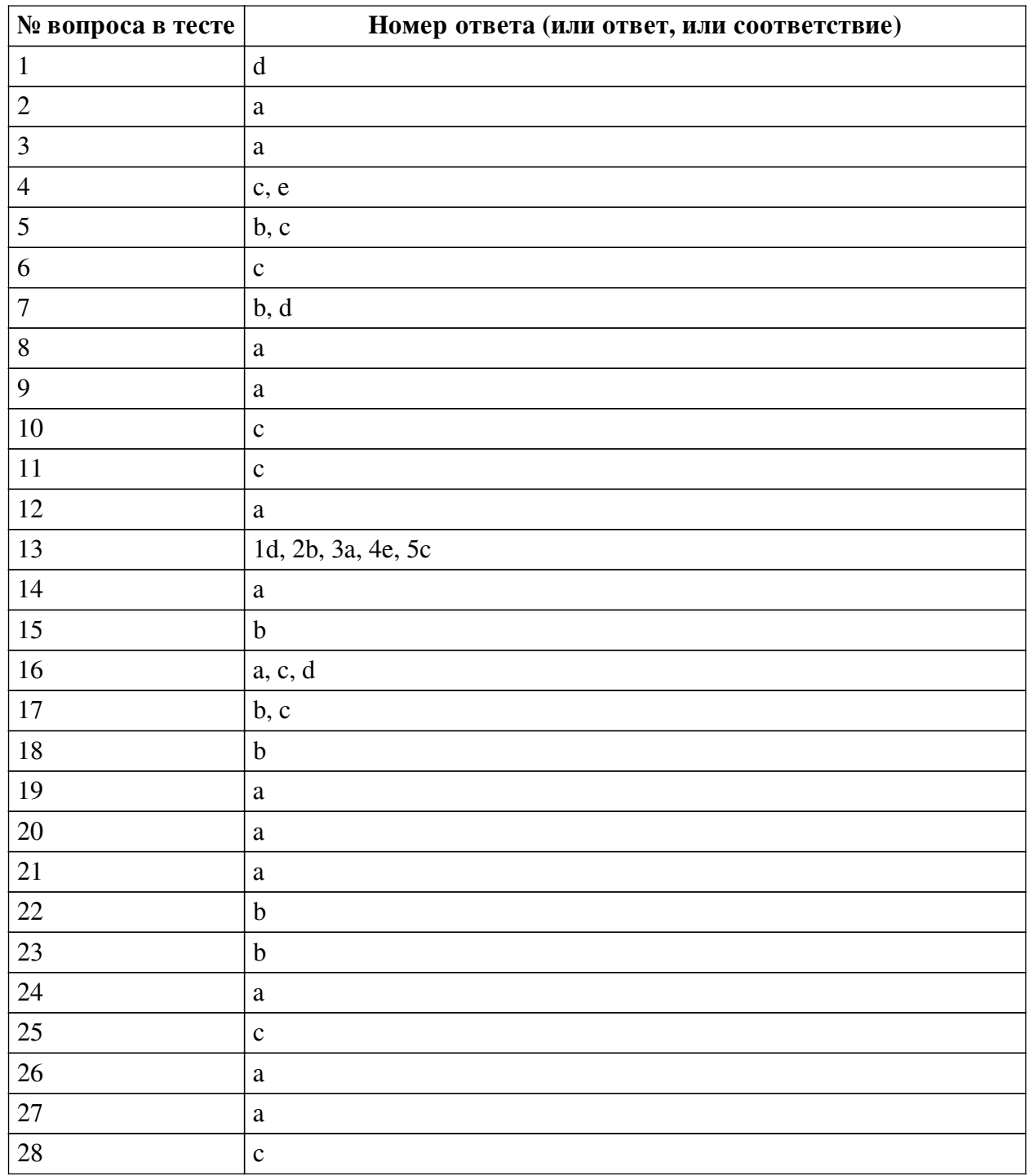

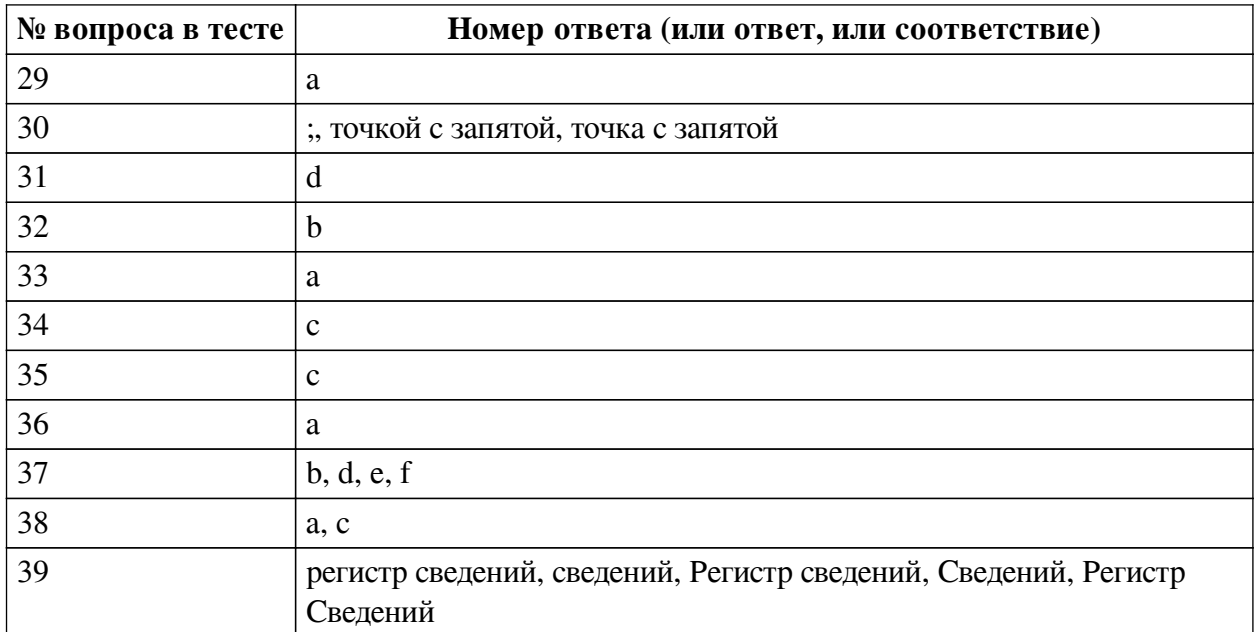

#### **Перечень тестовых вопросов**

*№ 1. Задание с единичным выбором. Выберите один правильный ответ.*

Разместить формы в области рабочего стола можно

a. По горизонтали в любом количестве, по вертикали не более двух

b. По горизонтали не более двух, по вертикали не более двух

c. По горизонтали в любом количестве, по вертикали в любом количестве

d. По горизонтали не более двух, по вертикали не более двух

*№ 2. Задание с единичным выбором. Выберите один правильный ответ.*

Назначение Документов в системе 1С Предприятие?

a. используются для отражения любых хозяйственных операций, происходящих на предприятии

b. используются для получения различной информации, содержащей итоги или детальную информацию, подобранную по определенным критериям

c. используются для хранения, ввода и получения информации

*№ 3. Задание с единичным выбором. Выберите один правильный ответ.*

Консоль запроса - файл с расширением .epf. Чем он является?

a. Внешней обработкой

b. Внешней надстройкой

c. Внешним модулем

d. Внешней консолью

*№ 4. Задание с множественным выбором. Выберите 2 правильных ответа.*

Обязательные реквизиты справочника в системе 1С Предприятие?

a. Ресурс

b. Номер

c. Код

d. Измерение

e. Наименование

*№ 5. Задание с множественным выбором. Выберите 2 правильных ответа.*

Объект конфигурации Перечисление…

a. может хранить различные типы значений

b. для него могут быть заданы форма списка и выбора

c. прикладной объект, значения которого задаются в Конфигураторе

*№ 6. Задание с единичным выбором. Выберите один правильный ответ.*

Назначение журналов документов в системе «1С: Предприятие»

a. предназначены для ввода, хранения, получения информации

b. предназначены для получения различной информации, содержащей итоги или детальную информацию, подобранную по определенным критериям

c. предназначены для хранения и работы с документами в системе «1С: Предприятие»

*№ 7. Задание с множественным выбором. Выберите 2 правильных ответа.*

Регистр, который хранит, исполнителей задач, выбирается в

a. в Прочее

b. поле Адресации

c. в Бизнес-процессе

d. в Задаче

*№ 8. Задание с единичным выбором. Выберите один правильный ответ.*

Назначение конструктора ввода на основании в программе 1С Предприятие:

a. предназначен для создания процедуры ввода на основании в модуле формы документа

b. автоматическое создание отчета или алгоритма обработки для получения бухгалтерских итогов в одном из нескольких возможных разрезов

c. предназначен для автоматического создания шаблона печатной формы объекта метаданных

*№ 9. Задание с единичным выбором. Выберите один правильный ответ.*

Что представляет собою технологическая платформа программы 1С Предприятие?

a. набор различных механизмов, используемых для автоматизации экономической деятельности и не зависящих от конкретного законодательства и методологии учета

b. прикладное решение, используемое для автоматизации экономической деятельности

*№ 10. Задание с множественным выбором. Выберите 1 правильный ответ.*

Произвольная (к примеру по прикладным механизмам) классификация объектов конфигурации осуществляется с помощью:

a. свойства "Классификационная группа" у объекта конфигурации

b. заданием порядковых номеров объектов конфигурации по разным шаблонам

c. с помощью объекта конфигурация Подсистемы

*№ 11. Задание с единичным выбором. Выберите один правильный ответ.*

Для чего используется система программ 1С: Предприятие?

a. для ввода и хранения информации по различным критериям

b. для отражения конкретных хозяйственных операций

c. для автоматизации различных областей экономической деятельности

*№ 12. Задание с единичным выбором. Выберите один правильный ответ.*

Какое количество констант возможно в системе 1С Предприятие?

a. Не ограничено

b. 1000

c. 1

*№ 13. Задание на соответствие. Соотнесите элементы двух списков.*

Соотнесите термины и предназначения

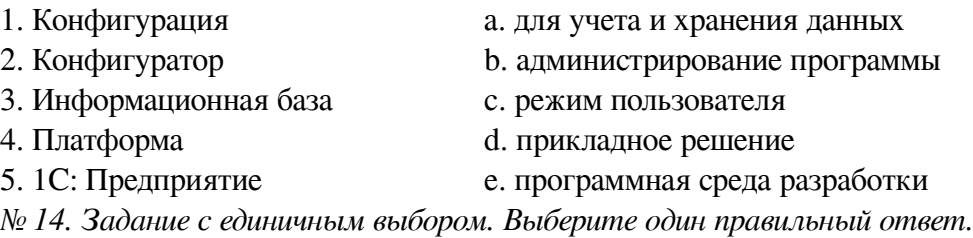

Как называется прикладной объект конфигурации в системе 1С:Предприятие, который используется для накопления информации о наличии и движении средств (товарных, денежных и др.)?

a. Регистр накоплений

b. Регистр сведений

*№ 15. Задание с единичным выбором. Выберите один правильный ответ.*

Какой из объектов конфигурации программы 1С Предприятие применяется для получения различной информации, содержащей итоги или детальную информацию, подобранную по определенным критериям?

a. Документ

b. Отчет

c. Справочник

*№ 16. Задание с множественным выбором. Выберите 3 правильных ответа.*

Конструктор настроек компоновки данных позволяет настроить вывод информации в

a. Таблицы

b. Схемы

виде

c. Диаграммы

d. Списка

*№ 17. Задание с множественным выбором. Выберите 2 правильных ответа.*

Начальную страницу в режиме Предприятия можно открыть, кликнув на

a. вкладку Главное

b. Меню -> Окна -> Начальная страница

c. иконку Дома

*№ 18. Задание с единичным выбором. Выберите один правильный ответ.*

Кто заполняет значения Справочника в системе 1С Предприятие?

a. Программист

b. Пользователь

*№ 19. Задание с единичным выбором. Выберите один правильный ответ.*

Бизнес-процесс - это

a. это повторяющийся, устойчивый, последовательный, взаимоувязанный набор мероприятий (операций, действий), который потребляет некие ресурсы, создает некую ценность и выдает результат потребителю

b. деятельность организации в целом, описанная виде потока взаимоувязанных мероприятий

c. специальным образом организованная деятельность на предприятии, которая может быть отображена в любой из существующих нотаций

*№ 20. Задание с единичным выбором. Выберите один правильный ответ.*

Что такое Справочник в программе 1С Предприятие?

a. объект программы, позволяющий пользователю вводить, хранить и получать информацию

b. объект конфигурации, использующийся в системе для описания наборов постоянных (не изменяемых пользователем) значений

c. прикладной объект конфигурации, позволяющий хранить в информационной базе данные, которые не изменяются во времени, или изменяются очень редко

*№ 21. Задание с единичным выбором. Выберите один правильный ответ.*

Где определяется количество журналов, их внешний вид и виды хранящихся в них документов?

a. на этапе конфигурирования

b. в режиме пользователя

*№ 22. Задание с единичным выбором. Выберите один правильный ответ.*

Чтобы в списке задач отображались только задачи исполнителя, необходимо

a. Создать отбор по задачам

b. Изменить основную таблицу в динамическом списке на Задачи по исполнителю

c. Установить галочку в свойствах формы списка у пункта Задачи по исполнителю

d. Установить галочку в свойствах динамического списка у пункта Задачи по исполнителю

*№ 23. Задание с единичным выбором. Выберите один правильный ответ.*

Что представляет собою конфигурация программы 1С Предприятие?

a. набор различных механизмов, используемых для автоматизации экономической деятельности и не зависящих от конкретного законодательства и методологии учета

b. прикладное решение, используемое для автоматизации экономической деятельности

*№ 24. Задание с единичным выбором. Выберите один правильный ответ.*

Можно ли получить список всех точек останова, выставленных в модулях конфигурации?

a. Да, посредством специального пункта меню "Отладка"

b. По всем - нет, но можно получить посредством специального пункта меню "Отладка" список всех точек останова текущего модуля

c. Нет, но можно последовательно обойти все точки останова в открытом модуле

d. Да, программно, посредством использования объекта "Метаданные"

*№ 25. Задание с единичным выбором. Выберите один правильный ответ.*

Из каких двух компонентов состоит система 1С?

a. Технологическая платформа и конфигуратор

b. Режим администрирования и режим пользователя

c. Технологическая платформа и конфигурация

*№ 26. Задание с единичным выбором. Выберите один правильный ответ.*

Дополните схему правильным значением: - Документ => ..... => Отчет

a. Регистр

b. Справочник

c. Реквизит

*№ 27. Задание с единичным выбором. Выберите один правильный ответ.* Сколько обязательных параметров у Предупреждения в системе 1С?

a. 1

b. 2

c. 4

 $d<sub>3</sub>$ 

*№ 28. Задание с единичным выбором. Выберите один правильный ответ.* Дополнительные сведения, сопровождающие движение в регистрах - это

a. ресурсы

b. измерения

c. реквизиты

*№ 29. Задание с единичным выбором. Выберите один правильный ответ.*

Может ли храниться в Константе ИНН предприятия?

a. Да

b. Нет

*№ 30. Задание открытой формы. Введите ответ.*

Чем заканчивается команда?

*№ 31. Задание с единичным выбором. Выберите один правильный ответ.*

Как называется объект конфигурации, позволяющий пользователю вводить, хранить и получать информацию в программе 1С Предприятие?

a. Документ

b. Отчет

c. Перечисление

d. Справочник

*№ 32. Задание с единичным выбором. Выберите один правильный ответ.*

Что из перечисленного не является объектами конфигурации 1С?

a. Документы

b. Накладные

c. Справочники

d. Отчеты

*№ 33. Задание с единичным выбором. Выберите один правильный ответ.*

Можно ли управлять включением/отключением точек останова?

a. Да, можно по всем точкам останова посредством специального пункта меню "Отладка" или непосредственно в строке, где выставлена точка останова - при помощи контекстного меню

b. Да, программно, посредством объекта "Метаданные"

c. Да, в пределах редактируемого модуля посредством специального пункта меню отладка или непосредственно в строке, где выставлена точка останова - при помощи контекстного меню

d. Нет, можно только управлять установкой/удалением точек останова

*№ 34. Задание с единичным выбором. Выберите один правильный ответ.*

Назначение конструктора запросов в программе 1С Предприятие

a. предназначен для создания процедуры ввода на основании в модуле формы документа

b. предназначен для автоматического создания шаблона печатной формы объекта метаданных

c. автоматическое создание отчета или алгоритма обработки для получения бухгалтерских итогов в одном из нескольких возможных разрезов

*№ 35. Задание с единичным выбором. Выберите один правильный ответ.*

Какой пункт меню конфигуратора 1С позволяет перенести созданную конфигурацию на другой компьютер ?

a. Окна

b. Конфигурация

c. Администрирование

d. Сервис

e. Отладка

*№ 36. Задание с единичным выбором. Выберите один правильный ответ.*

Как называется объект конфигурации 1С:Предприятие 8 предназначенный для описания структуры хранения данных в разрезе нескольких измерений?

a. Регистр сведений

b. Регистр накоплений

*№ 37. Задание с множественным выбором. Выберите 4 правильных ответа.*

Выберите верные утверждения

a. Роли позволяют разграничивать действия пользователей только по подсистемам

b. Чтобы роль стала доступной, нужно обновить конфигурацию

c. Роли создаются на вкладке Администрирование

d. Прежде чем добавлять пользователей, необходимо задать роль с правами администратора

e. Пользователя можно создать без добавления роли

f. Для роли можно задать на справочник доступы: чтение и добавление, однако пользователь с такой ролью не сможет его увидеть в режиме Предприятия

*№ 38. Задание с множественным выбором. Выберите 2 правильных ответа.*

Как записывается пустая дата в коде конфигуратора 1С?

a. '00010101'

b. "01010001"

c. Дата("00010101")

d. Дата('01010001')

*№ 39. Задание открытой формы. Введите ответ.*

Какой регистр создается для разработки задач?

### **2.3.2. Контрольные работы для оценки компенетции «ПК-4.1»**

*№ 1. Назначение объектов конфигурации.*

### **2.3.3. Контрольные работы для оценки компенетции «ПК-4.2»**

*№ 2. Назначение объектов конфигурации.*

### **2.3.4. Контрольные работы для оценки компенетции «ПК-4.3»**

*№ 3. Назначение объектов конфигурации.*

### **2.3.5. Практические задания для оценки компенетции «ПК-2.1»**

*№ 4. Объект конфигурации константа.*

Создать 3 константы, которые хранят информацию разных типов. Настроить отображение констант через форму констант и исключить возможность их открытия по отдельности в режиме препдприятия.

*№ 5. Создание собственного макета отчета.*

1. С помощью внешней обработки "Консоль запросов", выведите остатки на складе только для товаров.

2. Придумать еще 2 запроса и вывести таким же способом (как в пункте 2)

*№ 6. Настройка документа и журнала документов.*

1. Реализовать возможность автоматической подстановки цены из справочника "Номенклатура", а затем перестановки курсора на количество.

2. Создать журнал документов, настроить отображение объектов в подсистемах.

3. Сделать вывод "Расходной накладной" на основании "Приходной"

*№ 7. Настройка регистра накопления.*

Создайте проверку запросом при проведении остатков на складе. Отменяйте проведение, если остатки отрицательные, для этого модифицируйте код ниже, при необходимости.

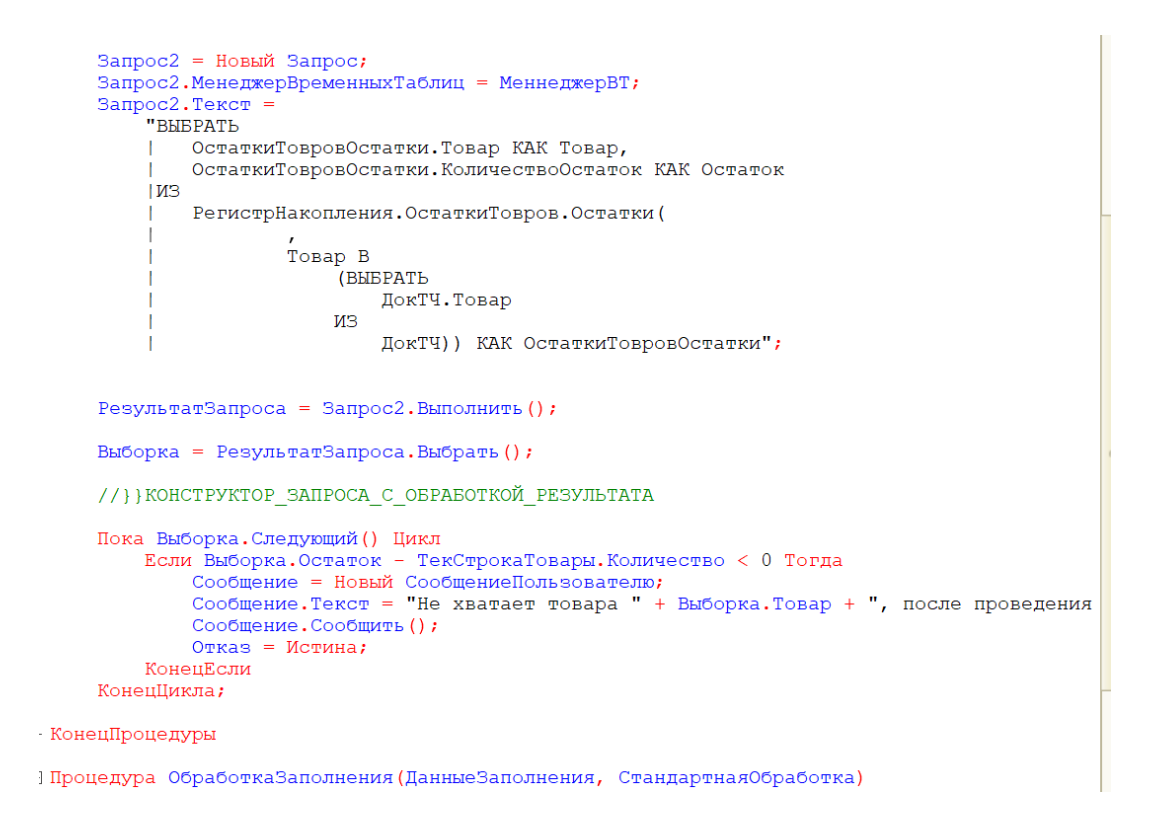

#### *№ 8. Настройка дополнительных свойств справочника.*

1. Создать справочники видов свойств (цвет, страна, размер) и самих дополнительных свойств товаров (красный, желтый, зеленый, Россия, Китай, США, число).

2. Реализовать связь справочников таким образом, чтобы у товаров возможныеварианты свойств подставлялись согласно выбранному виду свойства: цвет красный,желтый, зеленый; страна происхождения - Россия, Китай, США, размер - число

Чтобы хранить информацию о свойствах товаров по видам используется **план видов характеристик**. Создадим новый план в текущей конфигурации, и назовем его «Виды свойств номенклатуры». В поле «Тип значения характеристик» отмечаются всевозможные с включенной опцией «Составной тип данных».

Далее создадим новый справочник «Дополнительные свойства номенклатуры», подчиненный данному плану видов характеристик. Добавим его в поле «Тип значения характеристик» плана видов характеристик. В режиме пользователя внесем несколько новых записей в Справочник, указывая тип, соответствующий типу значений:

— Цвет – справочник «Дополнительные свойства номенклатуры»;

- Поставщик справочник «Контрагенты»;
- Размер число.

Теперь стоит заполнить значения свойств.

Далее создадим новый **регистр сведений** «Значения свойств Номенклатуры. Периодичность данному регистру не требуется, режим записи - независимый. Добавим *измерения* регистра:

— «Номенклатура», тип – ссылка на справочник «Номенклатура», установим три параметра: «Ведущее», «Основной отбор» и «Запрет незаполненных значений», а такжедобавим проверку заполнения поля.

— «ВидСвойства» тип – план видов характеристик «Виды свойствноменклатуры»; также установим три параметра: «Ведущее», «Основной отбор» и «Запретнезаполненных значений», также добавим проверку заполнения поля.

Добавим

*ресурс*

регистра: «Значение», тип – «Характеристика.Виды свойств номенклатуры» (это даст возможность определять все типы, которые входят в состав плана видов характеристик). Укажем в свойствах связь по типу: ВидСвойства. Связь параметров выбора: измерение «Виды свойств».

*№ 9. Бизнес-процессы и задачи.*

#### **2.3.6. Практические задания для оценки компенетции «ПК-2.2»**

*№ 10. Объект конфигурации константа.*

Создать 3 константы, которые хранят информацию разных типов. Настроить отображение констант через форму констант и исключить возможность их открытия по отдельности в режиме препдприятия.

*№ 11. Создание собственного макета отчета.*

1. С помощью внешней обработки "Консоль запросов", выведите остатки на складе только для товаров.

2. Придумать еще 2 запроса и вывести таким же способом (как в пункте 2)

*№ 12. Настройка регистра накопления.*

Создайте проверку запросом при проведении остатков на складе. Отменяйте проведение, если остатки отрицательные, для этого модифицируйте код ниже, при необходимости.

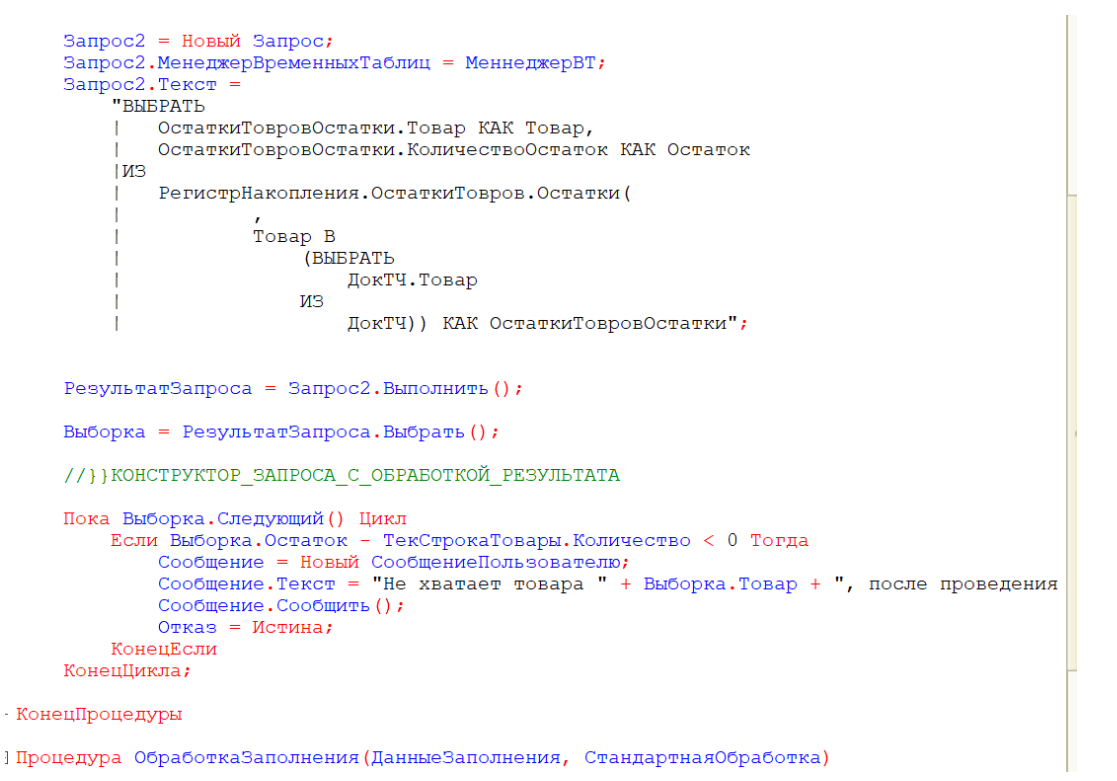

*№ 13. Настройка дополнительных свойств справочника.*

1. Создать справочники видов свойств (цвет, страна, размер) и самих дополнительных свойств товаров (красный, желтый, зеленый, Россия, Китай, США, число).

2. Реализовать связь справочников таким образом, чтобы у товаров возможныеварианты свойств подставлялись согласно выбранному виду свойства: цвет красный,желтый, зеленый; страна происхождения - Россия, Китай, США, размер - число

Чтобы хранить информацию о свойствах товаров по видам используется **план видов характеристик**. Создадим новый план в текущей конфигурации, и назовем его «Виды свойств номенклатуры». В поле «Тип значения характеристик» отмечаются всевозможные с включенной опцией «Составной тип данных».

Далее создадим новый справочник «Дополнительные свойства номенклатуры», подчиненный данному плану видов характеристик. Добавим его в поле «Тип значения характеристик» плана видов характеристик. В режиме пользователя внесем несколько новых записей в Справочник, указывая тип, соответствующий типу значений:

— Цвет – справочник «Дополнительные свойства номенклатуры»;

— Поставщик – справочник «Контрагенты»;

— Размер - число.

Теперь стоит заполнить значения свойств.

Далее создадим новый **регистр сведений** «Значения свойств Номенклатуры. Периодичность данному регистру не требуется, режим записи - независимый. Добавим *измерения* регистра:

— «Номенклатура», тип – ссылка на справочник «Номенклатура», установим три параметра: «Ведущее», «Основной отбор» и «Запрет незаполненных значений», а такжедобавим проверку заполнения поля.

— «ВидСвойства» тип – план видов характеристик «Виды свойствноменклатуры»; также установим три параметра: «Ведущее», «Основной отбор» и «Запретнезаполненных значений», также добавим проверку заполнения поля.

Добавим

*ресурс*

регистра: «Значение», тип – «Характеристика.Виды свойств номенклатуры» (это даст возможность определять все типы, которые входят в состав плана видов характеристик). Укажем в свойствах связь по типу: ВидСвойства. Связь параметров выбора: измерение «Виды свойств».

*№ 14. Параметры сеанса.*

Модулем сеанса называется модуль, который автоматически выполняется при старте системы «1С:Предприятие» в момент загрузки конфигурации.

Модуль сеанса предназначен для инициализации параметров сеанса и отработки действий, связанных с сеансом работы. Этот общий модуль всегда исполняется в привилегированном режиме сервера «1С:Предприятия». Установка параметров сеанса выполняется в обработчике события УстановкаПараметровСеанса.

Модуль сеанса может содержать только определения процедур и функций, может использовать процедуры из общих модулей конфигурации и не содержит экспортируемых процедур и функций.

Вызов обработчика УстановкаПараметровСеанса() производится до вызова обраб-

отчика события ПередНачаломРаботыСистемы() (ПриНачалеРаботыСистемы() в случае модуля внешнего соединения).

Параметры сеанса создаются в дереве конфигурации:

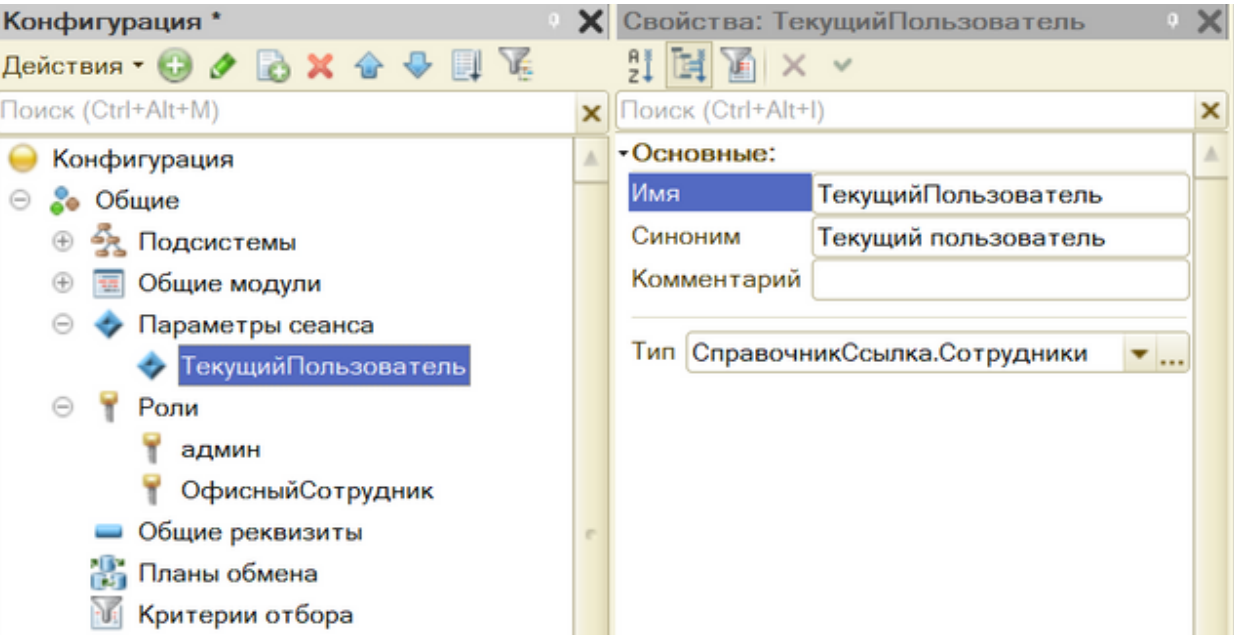

#### **Задание**

1. Создайте параметр сеанса "ТекущийПользователь".

2. Добавьте в модуле сеанса следующий код:

```
Процедура УстановкаПараметровСеанса(ТребуемыеПараметры)
     ТекущийПользовательИБ =
Строка(ПользователиИнформационнойБазы.ТекущийПользователь());
    Пользователь =
Справочники.Сотрудники.НайтиПоНаименованию(ТекущийПользовательИБ, Истина);
     Если Пользователь.Пустая() Тогда
         Пользователь = Справочники.Сотрудники.СоздатьЭлемент();
         Пользователь.Наименование = ТекущийПользовательИБ;
         Пользователь.Записать();
         Пользователь = Пользователь.Ссылка;
     КонецЕсли;
     ПараметрыСеанса.ТекущийПользователь = Пользователь;
КонецПроцедуры
```
*№ 15. Бизнес-процессы и задачи.*

#### **2.3.7. Практические задания для оценки компенетции «ПК-2.3»**

*№ 16. Объект конфигурации константа.*

Создать 3 константы, которые хранят информацию разных типов. Настроить отображение констант через форму констант и исключить возможность их открытия по отдельности в режиме препдприятия.

*№ 17. Создание собственного макета отчета.*

1. С помощью внешней обработки "Консоль запросов", выведите остатки на складе только для товаров.

2. Придумать еще 2 запроса и вывести таким же способом (как в пункте 2)

*№ 18. Настройка документа и журнала документов.*

1. Реализовать возможность автоматической подстановки цены из справочника "Номенклатура", а затем перестановки курсора на количество.

2. Создать журнал документов, настроить отображение объектов в подсистемах.

3. Сделать вывод "Расходной накладной" на основании "Приходной"

*№ 19. Настройка регистра накопления.*

Создайте проверку запросом при проведении остатков на складе. Отменяйте проведение, если остатки отрицательные, для этого модифицируйте код ниже, при необходимости.

```
Запрос2 = Новый Запрос;
      Запрос2. МенеджерВременныхТаблиц = МеннеджерВТ;
      Запрос2. Текст =
           "BHBPATL
               ОстаткиТовровОстатки. Товар КАК Товар,
               ОстаткиТовровОстатки. КоличествоОстаток КАК Остаток
           .<br>। иಇ
               РегистрНакопления. ОстаткиТовров. Остатки (
                         TOBAP B
                              (BHEPATL
                                  ДокТЧ.Товар
                              W<sup>3</sup>ДокТЧ)) КАК ОстаткиТовровОстатки";
      РезультатЗапроса = Запрос2. Выполнить () ;
     Выборка = РезультатЗапроса. Выбрать () ;
     //} } КОНСТРУКТОР ЗАПРОСА С ОБРАБОТКОЙ РЕЗУЛЬТАТА
     Пока Выборка. Следующий () Цикл
          Если Выборка. Остаток - ТекСтрокаТовары. Количество < 0 Тогда
               и высорка.остаток - тестрокатовары.колличество < о тогда<br>Сообщение = Новый СообщениеПользователо;<br>Сообщение.Текст = "Не хватает товара " + Выборка.Товар + ", после проведения
               Сообщение. Сообщить () ;
               Qтказ = Истина:
          КонешЕсли
     КонецЦикла;
• КонецПроцелуры
| Процедура ОбработкаЗаполнения (ДанныеЗаполнения, СтандартнаяОбработка)
```
#### *№ 20. Настройка дополнительных свойств справочника.*

1. Создать справочники видов свойств (цвет, страна, размер) и самих дополнительных свойств товаров (красный, желтый, зеленый, Россия, Китай, США, число).

2. Реализовать связь справочников таким образом, чтобы у товаров возможныеварианты свойств подставлялись согласно выбранному виду свойства: цвет красный,желтый, зеленый; страна происхождения - Россия, Китай, США, размер - число

Чтобы хранить информацию о свойствах товаров по видам используется **план видов характеристик**. Создадим новый план в текущей конфигурации, и назовем его «Виды свойств номенклатуры». В поле «Тип значения характеристик» отмечаются всевозможные с включенной опцией «Составной тип данных».

Далее создадим новый справочник «Дополнительные свойства номенклатуры», подчиненный данному плану видов характеристик. Добавим его в поле «Тип значения характеристик» плана видов характеристик. В режиме пользователя внесем несколько новых записей в Справочник, указывая тип, соответствующий типу значений:

— Цвет – справочник «Дополнительные свойства номенклатуры»;

— Поставщик – справочник «Контрагенты»;

— Размер - число.

Теперь стоит заполнить значения свойств.

Далее создадим новый **регистр сведений** «Значения свойств Номенклатуры. Периодичность данному регистру не требуется, режим записи - независимый. Добавим *измерения* регистра:

— «Номенклатура», тип – ссылка на справочник «Номенклатура», установим три параметра: «Ведущее», «Основной отбор» и «Запрет незаполненных значений», а такжедобавим проверку заполнения поля.

— «ВидСвойства» тип – план видов характеристик «Виды свойствноменклатуры»; также установим три параметра: «Ведущее», «Основной отбор» и «Запретнезаполненных значений», также добавим проверку заполнения поля.

Добавим

*ресурс*

регистра: «Значение», тип – «Характеристика.Виды свойств номенклатуры» (это даст возможность определять все типы, которые входят в состав плана видов характеристик). Укажем в свойствах связь по типу: ВидСвойства. Связь параметров выбора: измерение «Виды свойств».

*№ 21. Настройка подсистем и рабочей области.*

1. Создайте 2 подсистемы "Офис" и "Склад". Первая для информации о сотрудниках, вторая - для номенклатуры и прочих хоз. операциях. Добавьте изображения (иконки) на значки подсистем.

2. Создайте форму списка справочника "Сотрудники". Настройте элемент отбора по тем, у которых день рождения будут в текущем месяце (и сегодня). Настройка элемента отбора:

```
&НаСервере
Процедура ПриСозданииНаСервере(Отказ, СтандартнаяОбработка)
   ЭлементОтбора =
Список.Отбор.Элементы.Добавить(Тип("ЭлементОтбораКомпоновкиДанных"));
   ЭлементОтбора.ЛевоеЗначение = Новый ПолеКомпоновкиДанных ("Ссылка");
   ЭлементОтбора.ВидСравнения = ВидСравненияКомпоновкиДанных.ВСписке;
  ЭлементОтбора.Использование = Истина;
   ЭлементОтбора.ПравоеЗначение =
ОбщиеМеханизмы.ПолучитьСписокИменниников();
КонецПроцедуры
```
3. Отобразите настроенную форму списка в рабочей области начального экрана.

4\*. Реализуйте обновление такой формы на начальном экране, если изменилась дата рождения сотрудника или добавился новый. +7 баллов

5\*. Настройте выделение строк для тех, у которых день рождения сегодня с помощью оформления.

*№ 22. Параметры сеанса.*

Модулем сеанса называется модуль, который автоматически выполняется при старте системы «1С:Предприятие» в момент загрузки конфигурации.

Модуль сеанса предназначен для инициализации параметров сеанса и отработки действий, связанных с сеансом работы. Этот общий модуль всегда исполняется в привилегированном режиме сервера «1С:Предприятия». Установка параметров сеанса выполняется в обработчике события УстановкаПараметровСеанса.

Модуль сеанса может содержать только определения процедур и функций, может использовать процедуры из общих модулей конфигурации и не содержит экспортируемых процедур и функций.

Вызов обработчика УстановкаПараметровСеанса() производится до вызова обработчика события ПередНачаломРаботыСистемы() (ПриНачалеРаботыСистемы() в случае модуля внешнего соединения).

Параметры сеанса создаются в дереве конфигурации:

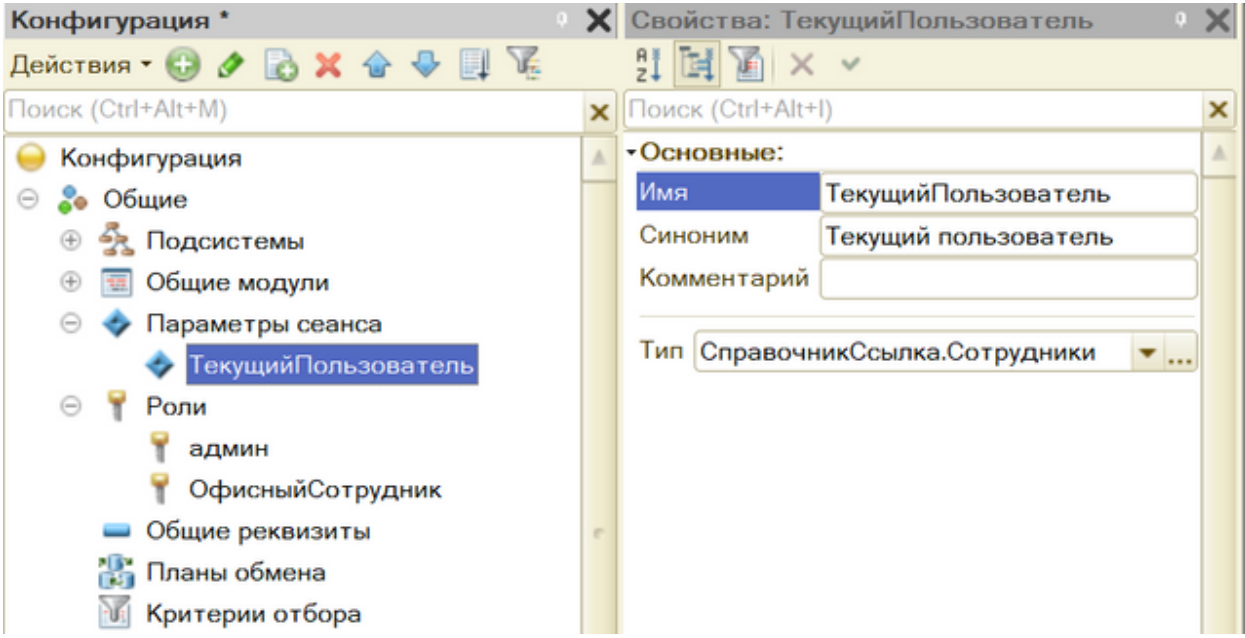

### **Задание**

1. Создайте параметр сеанса "ТекущийПользователь".

2. Добавьте в модуле сеанса следующий код:

```
Процедура УстановкаПараметровСеанса(ТребуемыеПараметры)
     ТекущийПользовательИБ =
Строка(ПользователиИнформационнойБазы.ТекущийПользователь());
     Пользователь =
Справочники.Сотрудники.НайтиПоНаименованию(ТекущийПользовательИБ, Истина);
     Если Пользователь.Пустая() Тогда
        Пользователь = Справочники.Сотрудники.СоздатьЭлемент();
         Пользователь.Наименование = ТекущийПользовательИБ;
         Пользователь.Записать();
         Пользователь = Пользователь.Ссылка;
     КонецЕсли;
     ПараметрыСеанса.ТекущийПользователь = Пользователь;
КонецПроцедуры
```
*№ 23. Бизнес-процессы и задачи.*

### **2.3.8. Практические задания для оценки компенетции «ПК-4.3»**

*№ 24. Настройка регистра накопления.*

Создайте проверку запросом при проведении остатков на складе. Отменяйте

проведение, если остатки отрицательные, для этого модифицируйте код ниже, при необходимости.

```
Запрос2 = Новый Запрос;
      запрос2.МенеджерВременныхТаблиц = МеннеджерВТ;
      Запрос2. Текст =
            "BHEPATЬ
                ОстаткиТовровОстатки. Товар КАК Товар,
                ОстаткиТовровОстатки. КоличествоОстаток КАК Остаток
            \overline{\text{IMR}}РегистрНакопления. ОстаткиТовров. Остатки (
                          ,<br>Товар В
                                .<br>(BHEPAT<sub>b</sub>
                                   ДокТЧ.Товар
                               M^{\mathcal{B}}ДокТЧ)) КАК ОстаткиТовровОстатки";
      РезультатЗапроса = Запрос2. Выполнить () ;
      Выборка = РезультатЗапроса. Выбрать () ;
      // HKOHCTPYKTOP ЗАПРОСА С ОБРАБОТКОЙ РЕЗУЛЬТАТА
      Пока Выборка. Следующий () Цикл
           Если Выборка. Остаток - ТекСтрокаТовары. Количество < 0 Тогда
                и рысокласских и екстролаговара.коллество с готда<br>Сообщение = Новый СообщениеПользователю;<br>Сообщение.Текст = "Не хватает товара " + Выборка.Товар + ", после проведения
                Сообщение. Сообщить () ;
                O<sub>TKAS</sub> = M<sub>CHHAS</sub>КонецЕсли
      Конешикла:
• КонецПроцедуры
| Процедура ОбработкаЗаполнения (ДанныеЗаполнения, СтандартнаяОбработка)
```
#### № 25. Настройка дополнительных свойств справочника.

1. Создать справочники видов свойств (цвет, страна, размер) и самих дополнительных свойств товаров (красный, желтый, зеленый, Россия, Китай, США, число).

2. Реализовать связь справочников таким образом, чтобы у товаров возможныеварианты свойств подставлялись согласно выбранному виду свойства: цвет красный, желтый, зеленый; страна происхождения - Россия, Китай, США, размер - число

Чтобы хранить информацию о свойствах товаров по видам используется план видов **характеристик**. Создадим новый план в текущей конфигурации, и назовем его «Виды свойств номенклатуры». В поле «Тип значения характеристик» отмечаются всевозможные с включенной опцией «Составной тип данных».

Далее создадим новый справочник «Дополнительные свойства номенклатуры», подчиненный данному плану видов характеристик. Добавим его в поле «Тип значения характеристик» плана видов характеристик. В режиме пользователя внесем несколько новых записей в Справочник, указывая тип, соответствующий типу значений:

- Цвет - справочник «Дополнительные свойства номенклатуры»;

- Поставщик - справочник «Контрагенты»;

- Размер - число.

Теперь стоит заполнить значения свойств.

Далее создадим новый **регистр сведений** «Значения свойств Номенклатуры. Периодичность данному регистру не требуется, режим записи - независимый. Добавим измерения регистра:

- «Номенклатура», тип - ссылка на справочник «Номенклатура», установим три

параметра: «Ведущее», «Основной отбор» и «Запрет незаполненных значений», а такжедобавим проверку заполнения поля.

— «ВидСвойства» тип – план видов характеристик «Виды свойствноменклатуры»; также установим три параметра: «Ведущее», «Основной отбор» и «Запретнезаполненных значений», также добавим проверку заполнения поля.

Добавим

*ресурс*

регистра: «Значение», тип – «Характеристика.Виды свойств номенклатуры» (это даст возможность определять все типы, которые входят в состав плана видов характеристик). Укажем в свойствах связь по типу: ВидСвойства. Связь параметров выбора: измерение «Виды свойств».

*№ 26. Настройка подсистем и рабочей области.*

1. Создайте 2 подсистемы "Офис" и "Склад". Первая для информации о сотрудниках, вторая - для номенклатуры и прочих хоз. операциях. Добавьте изображения (иконки) на значки подсистем.

2. Создайте форму списка справочника "Сотрудники". Настройте элемент отбора по тем, у которых день рождения будут в текущем месяце (и сегодня). Настройка элемента отбора:

```
&НаСервере
Процедура ПриСозданииНаСервере(Отказ, СтандартнаяОбработка)
   ЭлементОтбора =
Список.Отбор.Элементы.Добавить(Тип("ЭлементОтбораКомпоновкиДанных"));
  ЭлементОтбора.ЛевоеЗначение = Новый ПолеКомпоновкиДанных ("Ссылка");
  ЭлементОтбора.ВидСравнения = ВидСравненияКомпоновкиДанных.ВСписке;
  ЭлементОтбора.Использование = Истина;
   ЭлементОтбора.ПравоеЗначение =
ОбщиеМеханизмы.ПолучитьСписокИменниников();
КонецПроцедуры
```
3. Отобразите настроенную форму списка в рабочей области начального экрана.

4\*. Реализуйте обновление такой формы на начальном экране, если изменилась дата рождения сотрудника или добавился новый. +7 баллов

5\*. Настройте выделение строк для тех, у которых день рождения сегодня с помощью оформления.

*№ 27. Бизнес-процессы и задачи.*

#### **2.3.9. Практические задания для оценки компенетции «ПК-4.2»**

*№ 28. Бизнес-процессы и задачи.*

#### **2.3.10. Задачи для оценки компенетции «ПК-2.1»**

*№ 29. Решение практических задач.*

#### **2.3.11. Задачи для оценки компенетции «ПК-2.2»**

*№ 30. Решение практических задач.*

#### **2.3.12. Задачи для оценки компенетции «ПК-2.3»**

*№ 31. Решение практических задач.*

#### **2.3.13. Задачи для оценки компенетции «ПК-4.2»**

*№ 32. Решение практических задач.*

#### **2.3.14. Задачи для оценки компенетции «ПК-4.3»**

*№ 33. Решение практических задач.*

#### **2.3.15. Проекты для оценки компенетции «ПК-2.1»**

*№ 34. Разработка собственной конфигурации.*

*№ 35. Планировщик.*

Реализовать форму с календарем и планировщиком. При этом события должны подгружаться из объекта конфигурации (документа или Регистра сведений (РС)).

Дополнительно:

— При начале редактирования события - открывать форму документа

— После окончания редактирования события - записывать в документ или РС

— Настроить оформление событий в зависимости от какого-либо реквизита (например, окрашивать предметы с выполненным ДЗ)

— Настройка расписания событий

*№ 36. Дашборд.*

#### **Дашборд**

#### **Теория**

Диаграмма позволяет размещать в таблицах и формах системы 1С:Предприятие диаграммы и графики различного вида.

Диаграмма представляет собой определенную фигуру или фигуры, которые строятся на основании матрицы данных M х N. Данные, организованные в виде матрицы, удобно представить как значения, полученные в результате замеров некоторой величины в определенных *точках*, причем замеры производились**Серии** диаграммы могут быть представлены строками матрицы данных, а значения в**точках** - столбцами (или наоборот).

Например, в диаграмме, отражающей объемы продаж различной номенклатуры по месяцам, удобно представить в качестве точек месяцы, в качестве серий - виды номенклатуры.

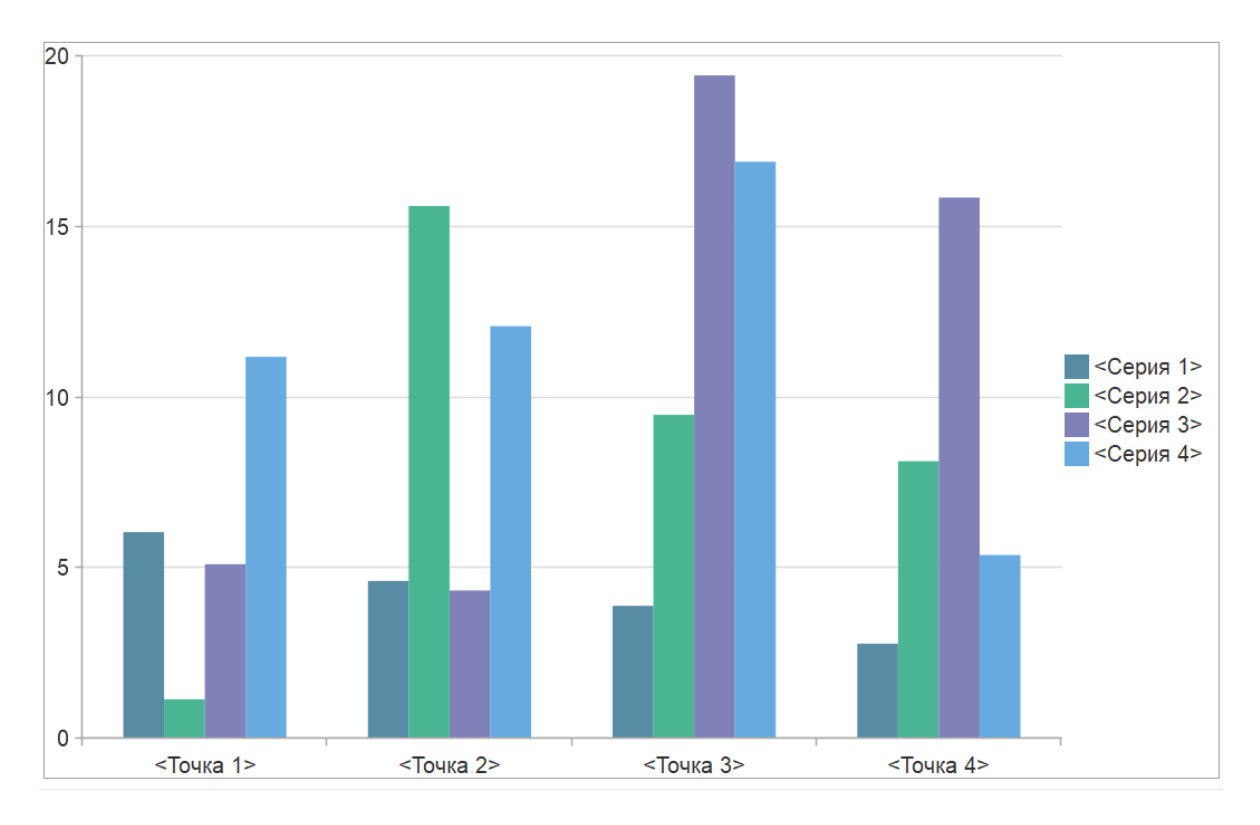

#### Столбчатая диаграмма (гистограмма)

Точки диаграммы отмечаются на координатных осях специальными маркерами. Значения в сериях объединяются общей линией либо областью одного цвета. Отдельная область, называемая легендой диаграммы, содержит список меток, соответствующих сериям.

Для большей наглядности количество выводимых серий диаграммы можно ограничить, используя одно из правил, по которому самые маленькие серии будут объединяться в общую сводную серию.

Диаграмма может быть вставлена в форму либо в табличный документ. Для вставленной в табличный документ диаграммы можно задать область табличного документа, содержащую необходимые данные (свойство Источник Данных).

Следует различать два режима работы диаграммы - связь с источником данных посредством свойства Источник Данных и наполнение диаграммы данными при помощи метода Установить Значение. Данные режимы не могут комбинироваться!

Примером использования диаграммы могут служить результаты отчета об объемах продаж за период в разрезе номенклатуры и покупателей, представленные в графическом виде.

```
Результат = Запрос.Выполнить();
Выборка = Результат.Выбрать();
ТекущийКонкурент = Неопределено;
Пока Выборка.Следующий() Цикл
     Если Выборка.Конкурент <> ТекущийКонкурент Тогда
         Диаграмма.Серии.Добавить(); 
         ТекущаяСерия = Диаграмма.КоличествоСерий - 1;
         ТекущийКонкурент = Выборка.Конкурент;
         Диаграмма.Серии[ТекущаяСерия].Текст =
                 СокрП(Выборка.Организация Наименование);
        Диаграмма. Серии [Текущая Серия]. Расшифровка = Текущий Конкурент;
     КонецЕсли;
     Индекс = ИндексПоНоменклатуре(Выборка.Номенклатура,
                 Выборка.НоменклатураНаименование,
                 Диаграмма, ИндексыНоменклатуры);
     Диаграмма.УстановитьЗначение(Индекс, ТекущаяСерия,
                 Выборка.Цена,
                 Выборка.Номенклатура);
КонецЦикла; 
Диаграмма.Обновление = Истина;
```
### **1 Способ реализации**

1. Создать пустую форму (например в объекте "Отчет").

2. Перейти на вкладку "Команды" - создать команду "Сформировать", привязать действие к ней: "создать на клиенте и процедуру на сервере".

3. Разместить ее в виде кнопки на форме.

4. Создать реквизит формы с типом данных - "Диаграмма".

5. Разместить такой реквизит на форме.

6. Создать запрос к данным и заполнить свойства диаграммы ими в процедуре на сервере. Здесь вы можете создавать запрос вручную или с обработкой обхода результата (просто обход результата или вывод в диаграмму). Такой подход удобен, экономит время и не требует программирования "с нуля", однако требуются правки созданного кода (проверка названий переменных, оптимизация циклов, добавление условий и т.п.).

```
Запрос = Новый Запрос;
Запрос.Текст=
"...";
\overline{c}//Запрос.УстановитьПараметр("Параметр", ЗНАЧЕНИЕ);
\mathbb{R}РезультатЗапроса = Запрос. Выполнить ();
\mathbb{Z}Диаграмма.Очистить();
卪
\sqrt{2}ВыборкаДетальныеЗаписи = РезультатЗапроса. Выбрать();
\trianglerightПока ВыборкаДетальныеЗаписи.Следующий() Цикл
22Серия = Диаграмма. Установить Серию (Выборка Детальные Записи. ПОЛЕ1);
22точка = Диаграмма. Установить Точку (ВыборкаДетальные Записи. ПОЛЕ2);
Диаграмма.УстановитьЗначение(Точка, Серия,
```

```
ВыборкаДетальные Записи. ЗНАЧЕНИЕ)
МКонецЦикла;
\overline{P}Пдиаграмма. АвтоТранспонирование = Истина;
Пдиаграмма. Обновление = Истина;
```
При этом Запрос может содержать группировки, итоги и т.п. в таких случаях конструктор запроса с обходом результата создаст выборку с обходом по группировкам.

Иногда, требуется прописать условие в запросе только при определенных обстоятельствах. Тогда в Текст запроса можно добавлять строковые значения по условию.

#### 2 Способ реализации

1. Создать отчет и перейти в схему компоновки данных (СКД).

2. Создать набор данных. Если вы выбрали тип запрос, можно перейти в конструктор запроса. При таком подходе лучше выводить результат в запросе без группировок и итогов.

3. Перейти на вкладку "Ресурсы" и получить необходимую агрегацию для меры (мер).

4. Перейти на вкладку "Настройки". Открыть конструктор настроек (сверху на панели иконка с волшебной палочкой).

5. Выбрать тип "Диаграмма". Далее выбрать необходимые поля. Далее разместите измерения в точках, сериях или диаграммах - в зависимости от того, что нужно. Выбрать тип диаграммы.

6. Или кликните на "Отчет" - нажмите Добавить "Новая диаграмма" и подберите поля для точек и серий из полей, которые можно выбрать в нижнем окне "Выбранные поля".

7. Таким образом в отчете можно построить несколько диаграмм, но для настройки типов визуализаций нужно переключиться в нижнем окне в Настройках с "Отчет" на "Диаграмма" (для начала выбрать диаграмму в иерархии отчета). Затем на вкладке "Другие настройки" изменить тип диаграммы.

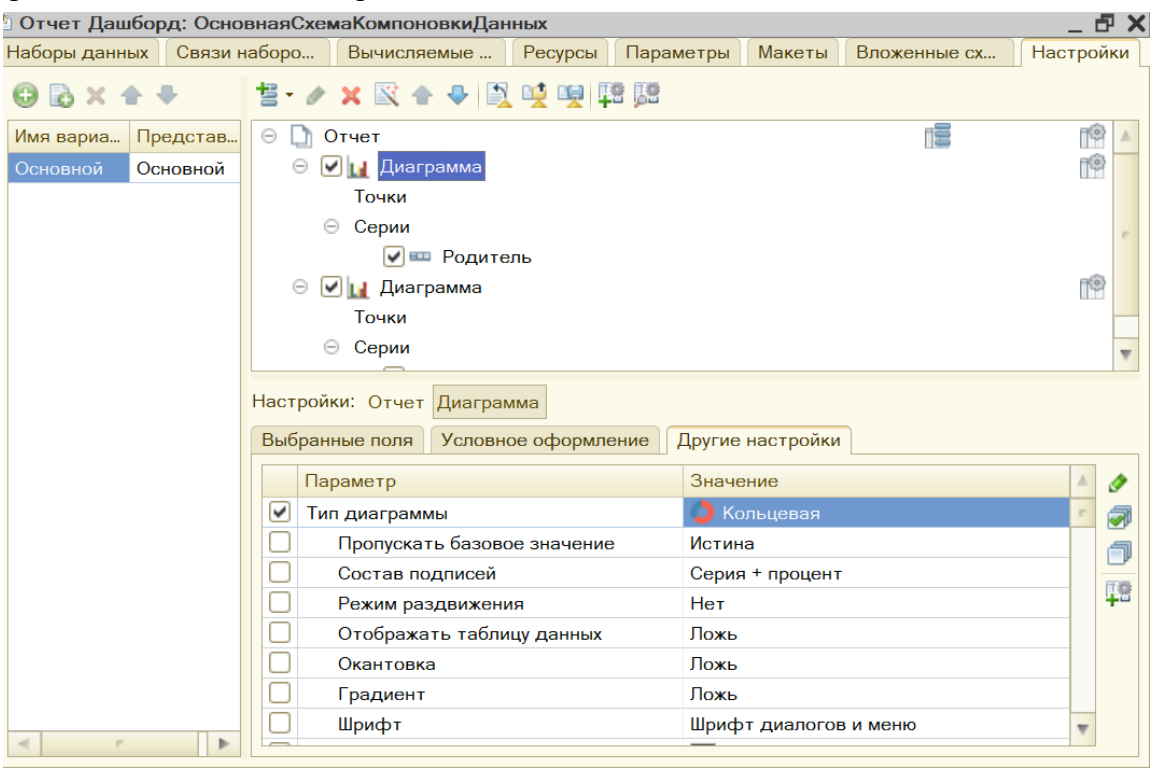

### **2.3.16. Проекты для оценки компенетции «ПК-2.2»**

*№ 37. Разработка собственной конфигурации.*

*№ 38. Планировщик.*

Реализовать форму с календарем и планировщиком. При этом события должны подгружаться из объекта конфигурации (документа или Регистра сведений (РС)).

Дополнительно:

— При начале редактирования события - открывать форму документа

— После окончания редактирования события - записывать в документ или РС

— Настроить оформление событий в зависимости от какого-либо реквизита (например, окрашивать предметы с выполненным ДЗ)

— Настройка расписания событий

*№ 39. Дашборд.*

### **Дашборд**

### **Теория**

Диаграмма позволяет размещать в таблицах и формах системы 1С:Предприятие диаграммы и графики различного вида.

Диаграмма представляет собой определенную фигуру или фигуры, которые строятся на основании матрицы данных M х N. Данные, организованные в виде матрицы, удобно представить как значения, полученные в результате замеров некоторой величины в определенных *точках*, причем замеры производились**Серии** диаграммы могут быть представлены строками матрицы данных, а значения в**точках** - столбцами (или наоборот).

Например, в диаграмме, отражающей объемы продаж различной номенклатуры по месяцам, удобно представить в качестве точек месяцы, в качестве серий - виды номенклатуры.

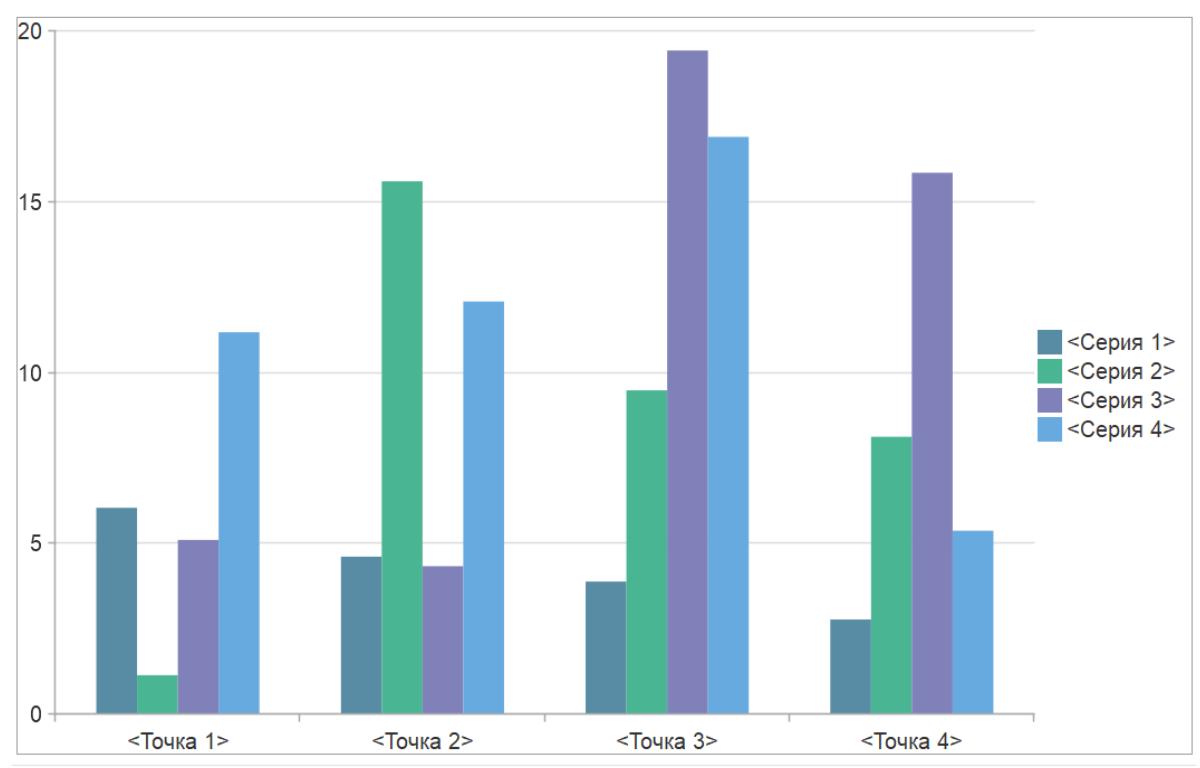

*Столбчатая диаграмма (гистограмма)*

Точки диаграммы отмечаются на координатных осях специальными маркерами. Значения в сериях объединяются общей линией либо областью одного цвета. Отдельная область, называемая легендой диаграммы, содержит список меток, соответствующих сериям.

Для большей наглядности количество выводимых серий диаграммы можно ограничить, используя одно из правил, по которому самые маленькие серии будут объединяться в общую сводную серию.

Диаграмма может быть вставлена в форму либо в табличный документ. Для вставленной в табличный документ диаграммы можно задать область табличного документа, содержащую необходимые данные (свойство ИсточникДанных).

Следует различать два режима работы диаграммы - связь с источником данных посредством свойства Источник Данных и наполнение диаграммы данными при помощи метода УстановитьЗначение. Данные режимы не могут комбинироваться!

Примером использования диаграммы могут служить результаты отчета об объемах продаж за период в разрезе номенклатуры и покупателей, представленные в графическом виде.

```
Результат = Запрос. Выполнить ();
Выборка = Результат. Выбрать();
ТекущийКонкурент = Неопределено;
Пока Выборка. Следующий () Цикл
    Если Выборка. Конкурент <> Текущий Конкурент Тогда
        Диаграмма. Серии. Добавить ();
        Текущая Серия = Диаграмма. Количество Серий - 1;
        Текущий Конкурент = Выборка. Конкурент;
        Диаграмма. Серии [Текущая Серия]. Текст =
                 СокрП(Выборка. Организация Наименование);
        Диаграмма. Серии [Текущая Серия]. Расшифровка = Текущий Конкурент;
    КонецЕсли;
    Индекс = ИндексПоНоменклатуре (Выборка. Номенклатура,
                 Выборка. Номенклатура Наименование.
                Диаграмма, ИндексыНоменклатуры);
    Диаграмма. Установить Значение (Индекс, Текущая Серия,
                 Выборка.Цена,
                 Выборка. Номенклатура);
КонецЦикла;
Диаграмма. Обновление = Истина;
```
### 1 Способ реализации

1. Создать пустую форму (например в объекте "Отчет").

2. Перейти на вкладку "Команды" - создать команду "Сформировать", привязать действие к ней: "создать на клиенте и процедуру на сервере".

3. Разместить ее в виде кнопки на форме.

4. Создать реквизит формы с типом данных - "Диаграмма".

5. Разместить такой реквизит на форме.

6. Создать запрос к данным и заполнить свойства диаграммы ими в процедуре на сервере. Здесь вы можете создавать запрос вручную или с обработкой обхода результата (просто обход результата или вывод в диаграмму). Такой подход удобен, экономит время и не требует программирования "с нуля", однако требуются правки созданного кода (проверка названий переменных, оптимизация циклов, добавление условий и т.п.).

```
Запрос = Новый Запрос;
Запрос.Текст=
"...";
\triangleright//Запрос.УстановитьПараметр("Параметр", ЗНАЧЕНИЕ);
PРезультатЗапроса = Запрос. Выполнить ():
\mathbb{R}Диаграмма.Очистить();
\overline{2}RВыборкаДетальныеЗаписи = РезультатЗапроса. Выбрать () ;
\sqrt{2}Пока ВыборкаДетальныеЗаписи.Следующий() Цикл
22Серия = Диаграмма. Установить Серию (ВыборкаДетальные Записи. ПОЛЕ1);
22точка = Диаграмма. Установить Точку (ВыборкаДетальные Записи. ПОЛЕ2);
Диаграмма.УстановитьЗначение(Точка, Серия,
ВыборкаДетальныеЗаписи.ЗНАЧЕНИЕ)
КонецЦикла;
\overline{2}Диаграмма.АвтоТранспонирование = Истина;
Диаграмма.Обновление = Истина;
```
При этом Запрос может содержать группировки, итоги и т.п. в таких случаях конструктор запроса с обходом результата создаст выборку с обходом по группировкам.

Иногда, требуется прописать условие в запросе только при определенных обстоятельствах. Тогда в Текст запроса можно добавлять строковые значения по условию.

#### **2 Способ реализации**

1. Создать отчет и перейти в схему компоновки данных (СКД).

2. Создать набор данных. Если вы выбрали тип запрос, можно перейти в конструктор запроса. При таком подходе лучше выводить результат в запросе без группировок и итогов.

3. Перейти на вкладку "Ресурсы" и получить необходимую агрегацию для меры (мер).

4. Перейти на вкладку "Настройки".Открыть конструктор настроек (сверху на панели иконка с волшебной палочкой).

5. Выбрать тип "Диаграмма". Далее выбрать необходимые поля. Далее разместите измерения в точках, сериях или диаграммах - в зависимости от того, что нужно. Выбрать тип диаграммы.

6. Или кликните на "Отчет" - нажмите Добавить "Новая диаграмма" и подберите поля для точек и серий из полей, которые можно выбрать в нижнем окне "Выбранные поля".

7. Таким образом в отчете можно построить несколько диаграмм, но для настройки типов визуализаций нужно переключиться в нижнем окне в Настройках с "Отчет" на "Диаграмма" (для начала выбрать диаграмму в иерархии отчета). Затем на вкладке "Другие настройки" изменить тип диаграммы.

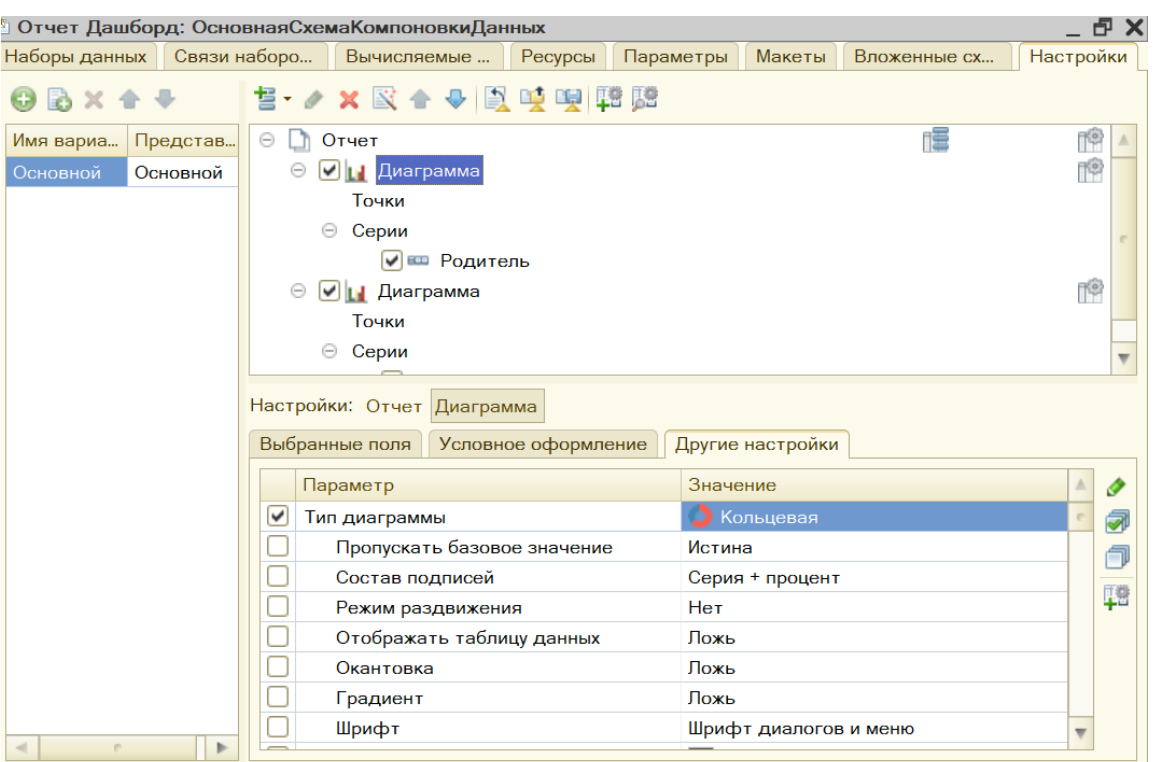

### **2.3.17. Проекты для оценки компенетции «ПК-2.3»**

*№ 40. Разработка собственной конфигурации.*

*№ 41. Планировщик.*

Реализовать форму с календарем и планировщиком. При этом события должны подгружаться из объекта конфигурации (документа или Регистра сведений (РС)).

Дополнительно:

— При начале редактирования события - открывать форму документа

— После окончания редактирования события - записывать в документ или РС

— Настроить оформление событий в зависимости от какого-либо реквизита (например, окрашивать предметы с выполненным ДЗ)

— Настройка расписания событий

*№ 42. Дашборд.*

### **Дашборд**

### **Теория**

Диаграмма позволяет размещать в таблицах и формах системы 1С:Предприятие диаграммы и графики различного вида.

Диаграмма представляет собой определенную фигуру или фигуры, которые строятся на основании матрицы данных M х N. Данные, организованные в виде матрицы, удобно представить как значения, полученные в результате замеров некоторой величины в определенных *точках*, причем замеры производились**Серии** диаграммы могут быть представлены строками матрицы данных, а значения в**точках** - столбцами (или наоборот).

Например, в диаграмме, отражающей объемы продаж различной номенклатуры по месяцам, удобно представить в качестве точек месяцы, в качестве серий - виды номенклатуры.

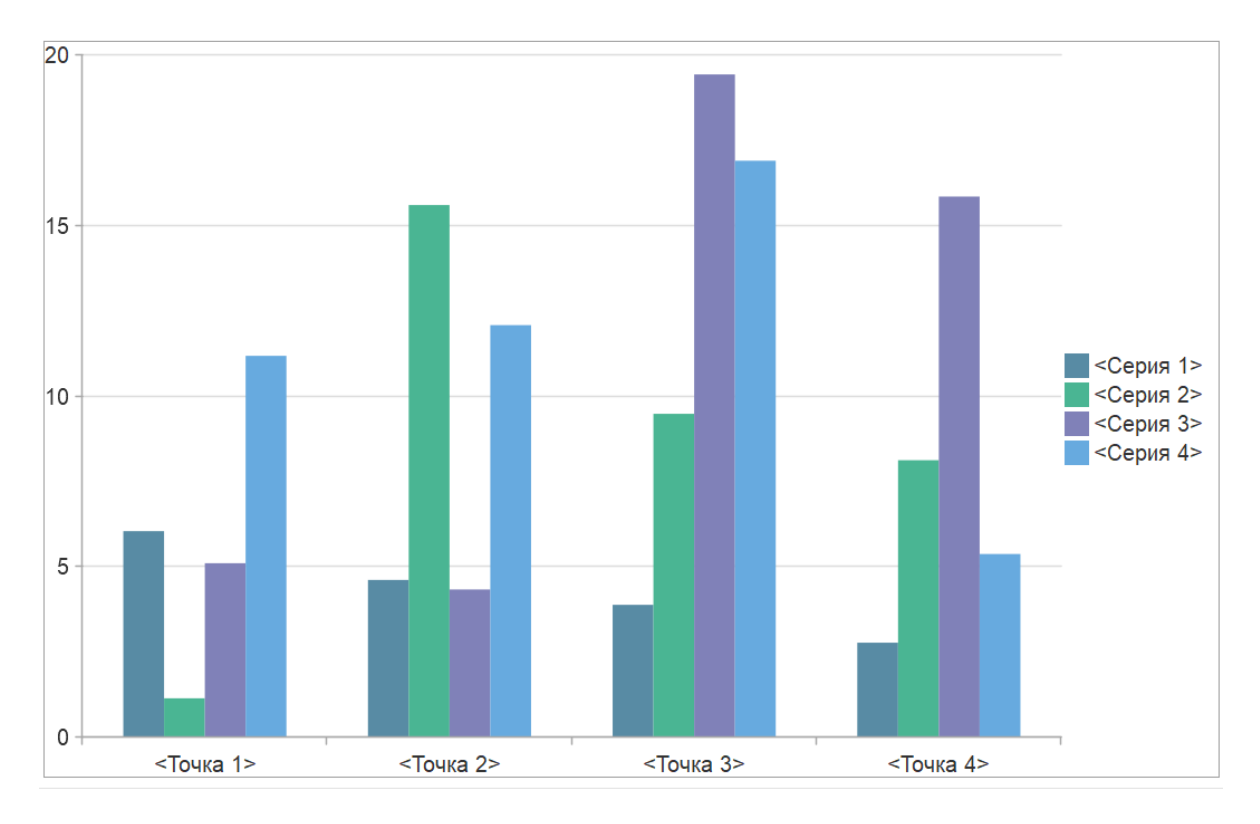

#### Столбчатая диаграмма (гистограмма)

Точки диаграммы отмечаются на координатных осях специальными маркерами. Значения в сериях объединяются общей линией либо областью одного цвета. Отдельная область, называемая легендой диаграммы, содержит список меток, соответствующих сериям.

Для большей наглядности количество выводимых серий диаграммы можно ограничить, используя одно из правил, по которому самые маленькие серии будут объединяться в общую сводную серию.

Диаграмма может быть вставлена в форму либо в табличный документ. Для вставленной в табличный документ диаграммы можно задать область табличного документа, содержащую необходимые данные (свойство Источник Данных).

Следует различать два режима работы диаграммы - связь с источником данных посредством свойства Источник Данных и наполнение диаграммы данными при помощи метода Установить Значение. Данные режимы не могут комбинироваться!

Примером использования диаграммы могут служить результаты отчета об объемах продаж за период в разрезе номенклатуры и покупателей, представленные в графическом виде.

```
Результат = Запрос.Выполнить();
Выборка = Результат.Выбрать();
ТекущийКонкурент = Неопределено;
Пока Выборка.Следующий() Цикл
     Если Выборка.Конкурент <> ТекущийКонкурент Тогда
         Диаграмма.Серии.Добавить(); 
         ТекущаяСерия = Диаграмма.КоличествоСерий - 1;
         ТекущийКонкурент = Выборка.Конкурент;
         Диаграмма.Серии[ТекущаяСерия].Текст =
                 СокрП(Выборка.Организация Наименование);
        Диаграмма. Серии [Текущая Серия]. Расшифровка = Текущий Конкурент;
     КонецЕсли;
     Индекс = ИндексПоНоменклатуре(Выборка.Номенклатура,
                 Выборка.НоменклатураНаименование,
                 Диаграмма, ИндексыНоменклатуры);
     Диаграмма.УстановитьЗначение(Индекс, ТекущаяСерия,
                 Выборка.Цена,
                 Выборка.Номенклатура);
КонецЦикла; 
Диаграмма.Обновление = Истина;
```
### **1 Способ реализации**

1. Создать пустую форму (например в объекте "Отчет").

2. Перейти на вкладку "Команды" - создать команду "Сформировать", привязать действие к ней: "создать на клиенте и процедуру на сервере".

3. Разместить ее в виде кнопки на форме.

4. Создать реквизит формы с типом данных - "Диаграмма".

5. Разместить такой реквизит на форме.

6. Создать запрос к данным и заполнить свойства диаграммы ими в процедуре на сервере. Здесь вы можете создавать запрос вручную или с обработкой обхода результата (просто обход результата или вывод в диаграмму). Такой подход удобен, экономит время и не требует программирования "с нуля", однако требуются правки созданного кода (проверка названий переменных, оптимизация циклов, добавление условий и т.п.).

```
Запрос = Новый Запрос;
Запрос.Текст=
"...";
\overline{c}//Запрос.УстановитьПараметр("Параметр", ЗНАЧЕНИЕ);
\mathbb{R}РезультатЗапроса = Запрос. Выполнить ();
\mathbb{Z}Диаграмма.Очистить();
卪
\sqrt{2}ВыборкаДетальныеЗаписи = РезультатЗапроса. Выбрать();
\trianglerightПока ВыборкаДетальныеЗаписи.Следующий() Цикл
22Серия = Диаграмма. Установить Серию (Выборка Детальные Записи. ПОЛЕ1);
22точка = Диаграмма. Установить Точку (ВыборкаДетальные Записи. ПОЛЕ2);
Диаграмма.УстановитьЗначение(Точка, Серия,
```

```
ВыборкаДетальные Записи. ЗНАЧЕНИЕ)
МКонецЦикла;
\overline{P}Пдиаграмма. АвтоТранспонирование = Истина;
Пдиаграмма. Обновление = Истина;
```
При этом Запрос может содержать группировки, итоги и т.п. в таких случаях конструктор запроса с обходом результата создаст выборку с обходом по группировкам.

Иногда, требуется прописать условие в запросе только при определенных обстоятельствах. Тогда в Текст запроса можно добавлять строковые значения по условию.

#### 2 Способ реализации

1. Создать отчет и перейти в схему компоновки данных (СКД).

2. Создать набор данных. Если вы выбрали тип запрос, можно перейти в конструктор запроса. При таком подходе лучше выводить результат в запросе без группировок и итогов.

3. Перейти на вкладку "Ресурсы" и получить необходимую агрегацию для меры (мер).

4. Перейти на вкладку "Настройки". Открыть конструктор настроек (сверху на панели иконка с волшебной палочкой).

5. Выбрать тип "Диаграмма". Далее выбрать необходимые поля. Далее разместите измерения в точках, сериях или диаграммах - в зависимости от того, что нужно. Выбрать тип диаграммы.

6. Или кликните на "Отчет" - нажмите Добавить "Новая диаграмма" и подберите поля для точек и серий из полей, которые можно выбрать в нижнем окне "Выбранные поля".

7. Таким образом в отчете можно построить несколько диаграмм, но для настройки типов визуализаций нужно переключиться в нижнем окне в Настройках с "Отчет" на "Диаграмма" (для начала выбрать диаграмму в иерархии отчета). Затем на вкладке "Другие настройки" изменить тип диаграммы.

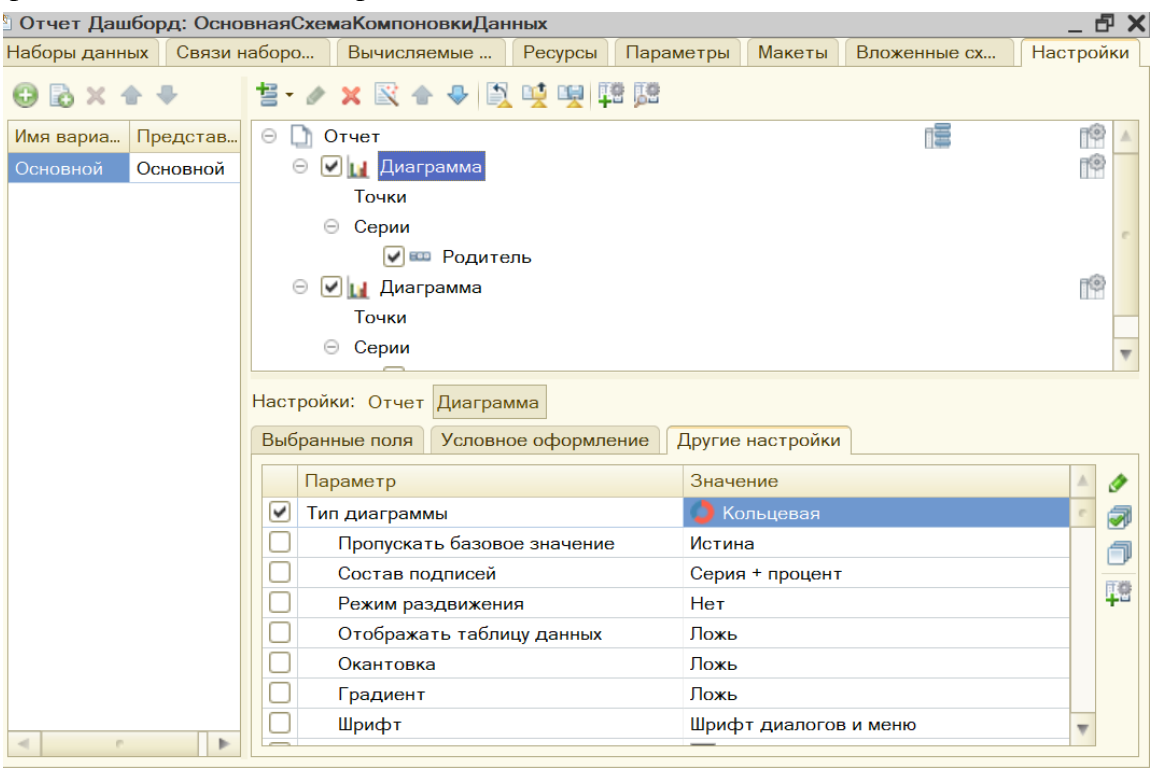

#### **2.3.18. Проекты для оценки компенетции «ПК-4.2»**

*№ 43. Разработка собственной конфигурации.*

#### **2.3.19. Проекты для оценки компенетции «ПК-4.3»**

*№ 44. Разработка собственной конфигурации. № 45. Дашборд.*

### **Дашборд**

#### **Теория**

Диаграмма позволяет размещать в таблицах и формах системы 1С:Предприятие диаграммы и графики различного вида.

Диаграмма представляет собой определенную фигуру или фигуры, которые строятся на основании матрицы данных M х N. Данные, организованные в виде матрицы, удобно представить как значения, полученные в результате замеров некоторой величины в определенных *точках*, причем замеры производились**Серии** диаграммы могут быть представлены строками матрицы данных, а значения в**точках** - столбцами (или наоборот).

Например, в диаграмме, отражающей объемы продаж различной номенклатуры по месяцам, удобно представить в качестве точек месяцы, в качестве серий - виды номенклатуры.

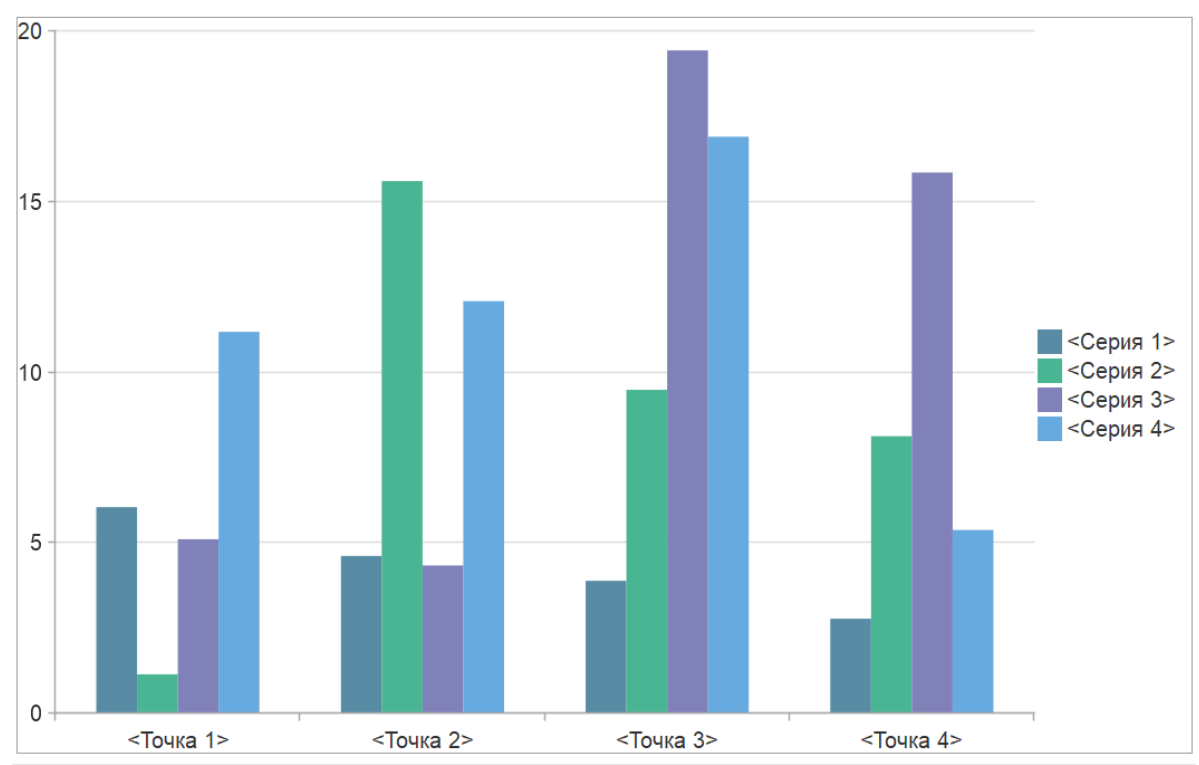

#### *Столбчатая диаграмма (гистограмма)*

Точки диаграммы отмечаются на координатных осях специальными маркерами. Значения в сериях объединяются общей линией либо областью одного цвета. Отдельная область, называемая легендой диаграммы, содержит список меток, соответствующих сериям.

Для большей наглядности количество выводимых серий диаграммы можно ограничить, используя одно из правил, по которому самые маленькие серии будут объединяться в общую сводную серию.

Диаграмма может быть вставлена в форму либо в табличный документ. Для встав-

ленной в табличный документ диаграммы можно задать область табличного документа, содержащую необходимые данные (свойство Источник Данных).

Следует различать два режима работы диаграммы - связь с источником данных посредством свойства Источник Данных и наполнение диаграммы данными при помощи метода Установить Значение. Данные режимы не могут комбинироваться!

Примером использования диаграммы могут служить результаты отчета об объемах продаж за период в разрезе номенклатуры и покупателей, представленные в графическом виле.

```
Результат = Запрос. Выполнить();
B<sub>II</sub>60pxa = P<sub>e3</sub>ynrtar.B<sub>II</sub>6pxr<sub>0</sub>;ТекущийКонкурент = Неопределено;
Пока Выборка. Следующий () Цикл
    Если Выборка. Конкурент <> Текуший Конкурент Тогда
         Диаграмма. Серии. Добавить ();
         Текущая Серия = Диаграмма. Количество Серий - 1;
         Текущий Конкурент = Выборка. Конкурент;
         Диаграмма. Серии [Текущая Серия]. Текст =
                  СокрП(Выборка. Организация Наименование);
         Диаграмма. Серии [Текущая Серия]. Расшифровка = Текущий Конкурент;
    КонецЕсли:
    Индекс = ИндексПоНоменклатуре (Выборка. Номенклатура,
                  Выборка. Номенклатура Наименование,
                  Диаграмма, ИндексыНоменклатуры);
    Диаграмма. Установить Значение (Индекс, Текущая Серия,
                  Выборка.Цена,
                  Выборка. Номенклатура);
КонецЦикла:
Диаграмма. Обновление = Истина;
```
## 1 Способ реализации

1. Создать пустую форму (например в объекте "Отчет").

2. Перейти на вкладку "Команды" - создать команду "Сформировать", привязать действие к ней: "создать на клиенте и процедуру на сервере".

3. Разместить ее в виде кнопки на форме.

- 4. Создать реквизит формы с типом данных "Диаграмма".
- 5. Разместить такой реквизит на форме.

6. Создать запрос к данным и заполнить свойства диаграммы ими в процедуре на сервере. Здесь вы можете создавать запрос вручную или с обработкой обхода результата (просто обход результата или вывод в диаграмму). Такой подход удобен, экономит время и не требует программирования "с нуля", однако требуются правки созданного кода (проверка названий переменных, оптимизация циклов, добавление условий и т.п.).

```
ИЗапрос = Новый Запрос;
73апрос. Текст=
77''...7
[2//Запрос. Установить Параметр ("Параметр", ЗНАЧЕНИЕ);
```

```
\mathbb{P}Результат3апроса = 3aпрос. Выполнить();
卪
Диаграмма.Очистить();
\overline{2}ВыборкаДетальныеЗаписи = РезультатЗапроса.Выбрать();
\overline{2}Пока ВыборкаДетальныеЗаписи.Следующий() Цикл
22Серия = Диаграмма. Установить Серию (ВыборкаДетальные Записи. ПОЛЕ1);
Точка = Диаграмма.УстановитьТочку(ВыборкаДетальныеЗаписи.ПОЛЕ2);
Диаграмма.УстановитьЗначение(Точка, Серия,
ВыборкаДетальныеЗаписи.ЗНАЧЕНИЕ)
КонецЦикла;
\mathbb{R}Диаграмма.АвтоТранспонирование = Истина;
Диаграмма.Обновление = Истина;
```
При этом Запрос может содержать группировки, итоги и т.п. в таких случаях конструктор запроса с обходом результата создаст выборку с обходом по группировкам.

Иногда, требуется прописать условие в запросе только при определенных обстоятельствах. Тогда в Текст запроса можно добавлять строковые значения по условию.

#### **2 Способ реализации**

1. Создать отчет и перейти в схему компоновки данных (СКД).

2. Создать набор данных. Если вы выбрали тип запрос, можно перейти в конструктор запроса. При таком подходе лучше выводить результат в запросе без группировок и итогов.

3. Перейти на вкладку "Ресурсы" и получить необходимую агрегацию для меры (мер).

4. Перейти на вкладку "Настройки".Открыть конструктор настроек (сверху на панели иконка с волшебной палочкой).

5. Выбрать тип "Диаграмма". Далее выбрать необходимые поля. Далее разместите измерения в точках, сериях или диаграммах - в зависимости от того, что нужно. Выбрать тип диаграммы.

6. Или кликните на "Отчет" - нажмите Добавить "Новая диаграмма" и подберите поля для точек и серий из полей, которые можно выбрать в нижнем окне "Выбранные поля".

7. Таким образом в отчете можно построить несколько диаграмм, но для настройки типов визуализаций нужно переключиться в нижнем окне в Настройках с "Отчет" на "Диаграмма" (для начала выбрать диаграмму в иерархии отчета). Затем на вкладке "Другие настройки" изменить тип диаграммы.

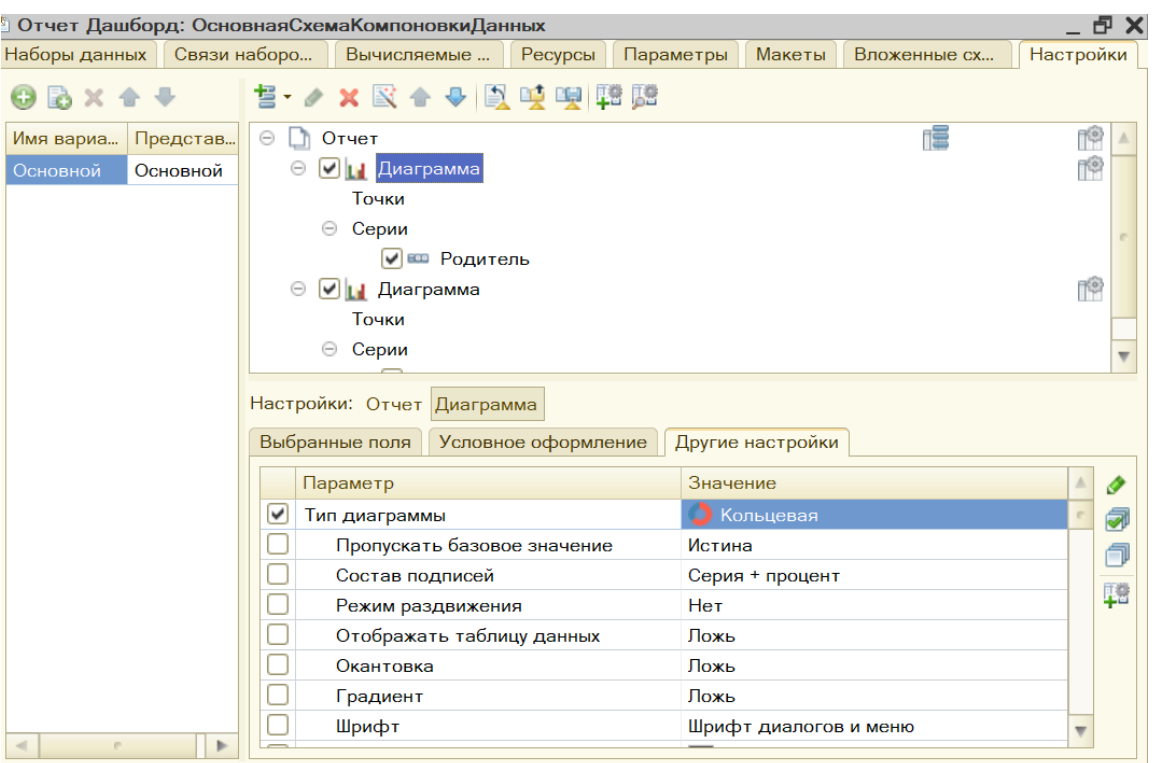

#### **3. Промежуточная аттестация**

# **3.1. Методические материалы, определяющие процедуру оценивания знаний, умений, навыков и опыта деятельности**

Зачет является заключительным этапом процесса формирования компетенций обучающегося при изучении дисциплины и имеет целью проверку и оценку знаний обучающегося по теории, и применению полученных знаний, умений и навыков при решении практических задач.

Зачет проводится по расписанию, сформированному учебно-методическим управлением, в сроки, предусмотренные календарным учебным графиком. Зачет принимается преподавателем, ведущим лекционные занятия.

Зачет проводится только при предъявлении обучающимся зачетной книжки и при условии выполнения всех контрольных мероприятий, предусмотренных учебным планом и рабочей программой дисциплины. Обучающимся на зачету представляется право выбрать один из билетов. Время подготовки к ответу составляет 30 минут. По истечении установленного времени обучающийся должен ответить на вопросы билета. Результаты зачета оцениваются по четырехбалльной системе и заносятся в зачетно-экзаменационную ведомость и зачетную книжку. В зачетную книжку заносятся только положительные оценки. Подписанный преподавателем экземпляр ведомости сдаётся не позднее следующего дня в деканат.

В случае неявки обучающегося на зачет в зачетно-экзаменационную ведомость делается отметка «не явка». Обучающиеся, не прошедшие промежуточную аттестацию по дисциплине, должны ликвидировать академическую задолженность в установленном локальными нормативными актами порядке.

### **3.2. Вопросы к зачету с оценкой**

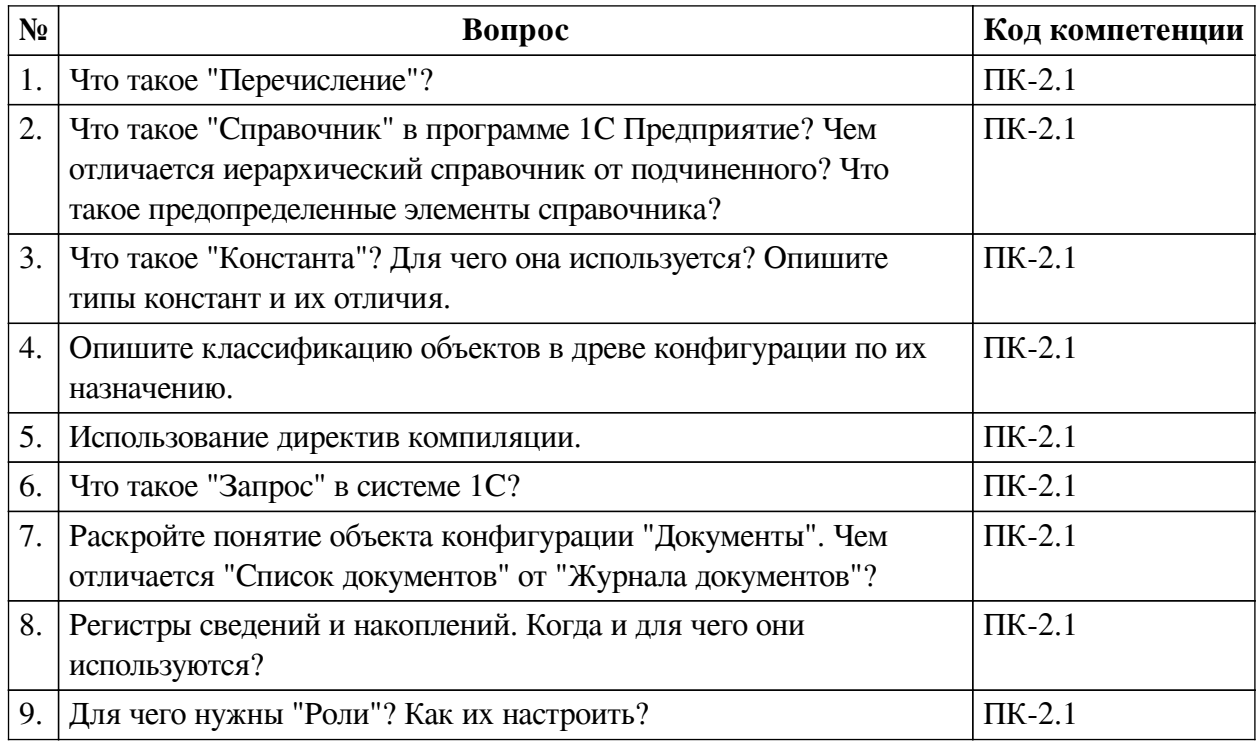

### **3.3. Тематика курсовых работ**

По данной дисциплине выполнение курсовых проектов (работ) не предусматривается.

### **3.4. Материалы для компьютерного тестирования обучающихся**

# **Общие критерии оценивания**

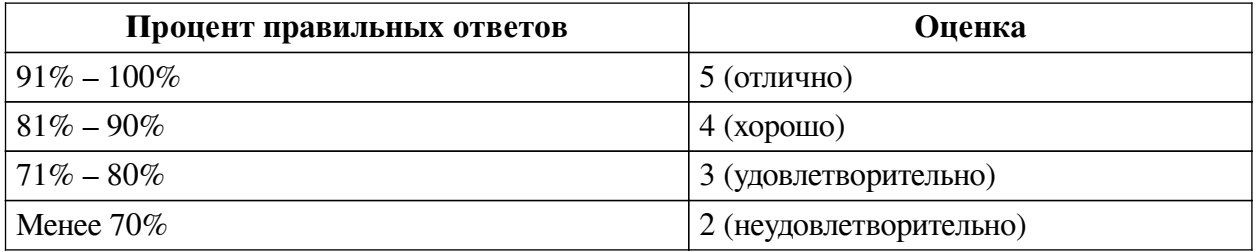

# **Соответствие вопросов теста индикаторам формируемых и оцениваемых компетенций**

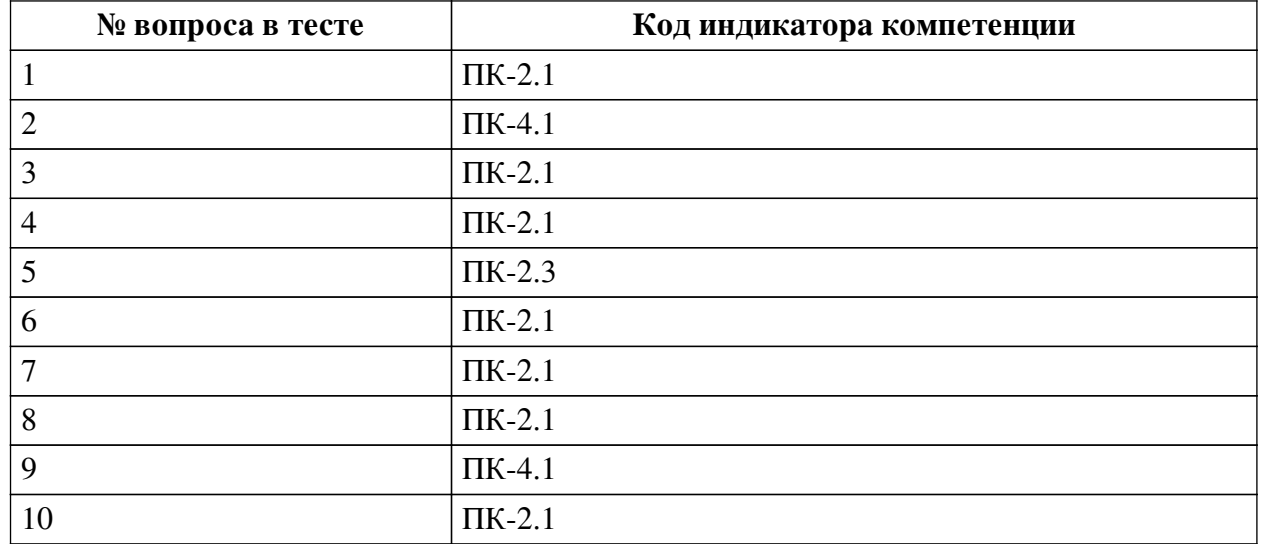

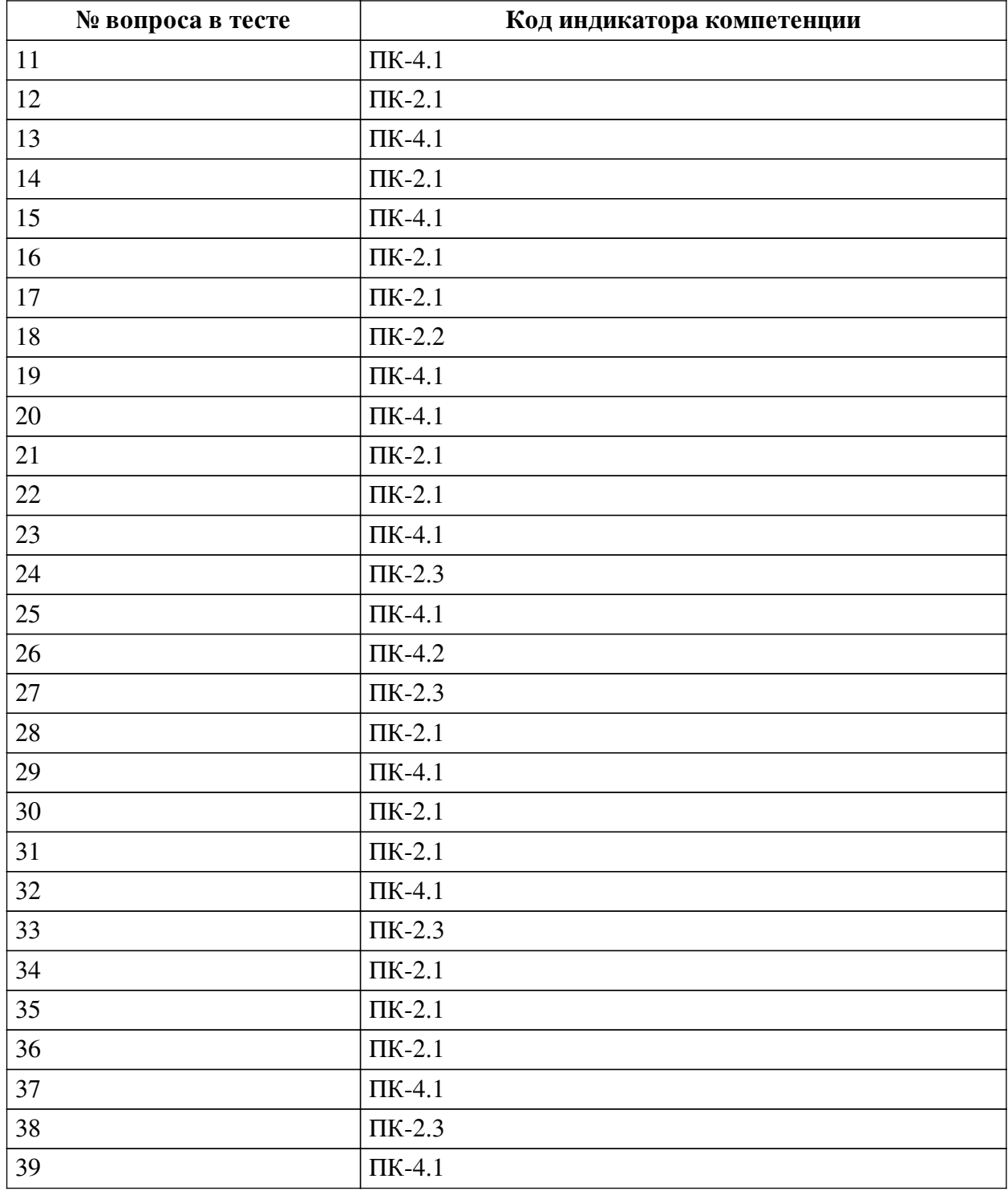

## **Ключ ответов**

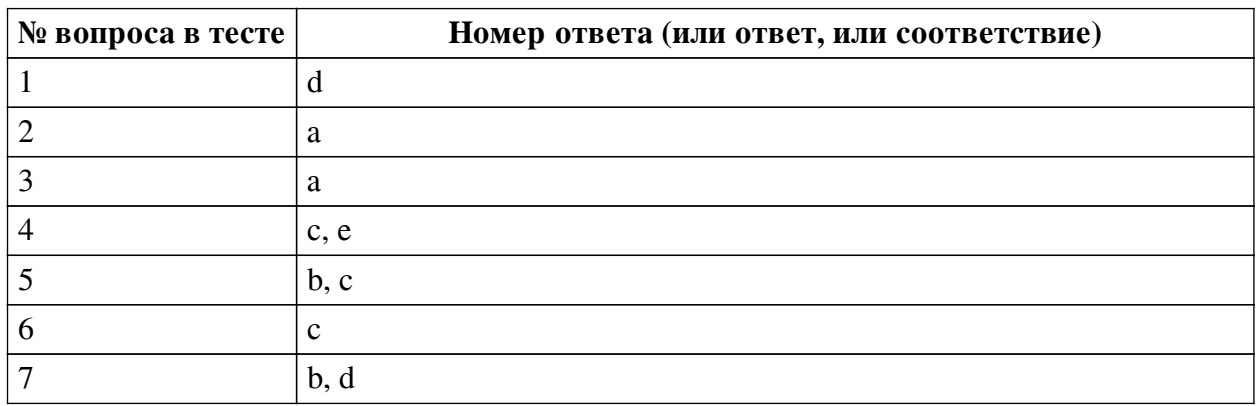

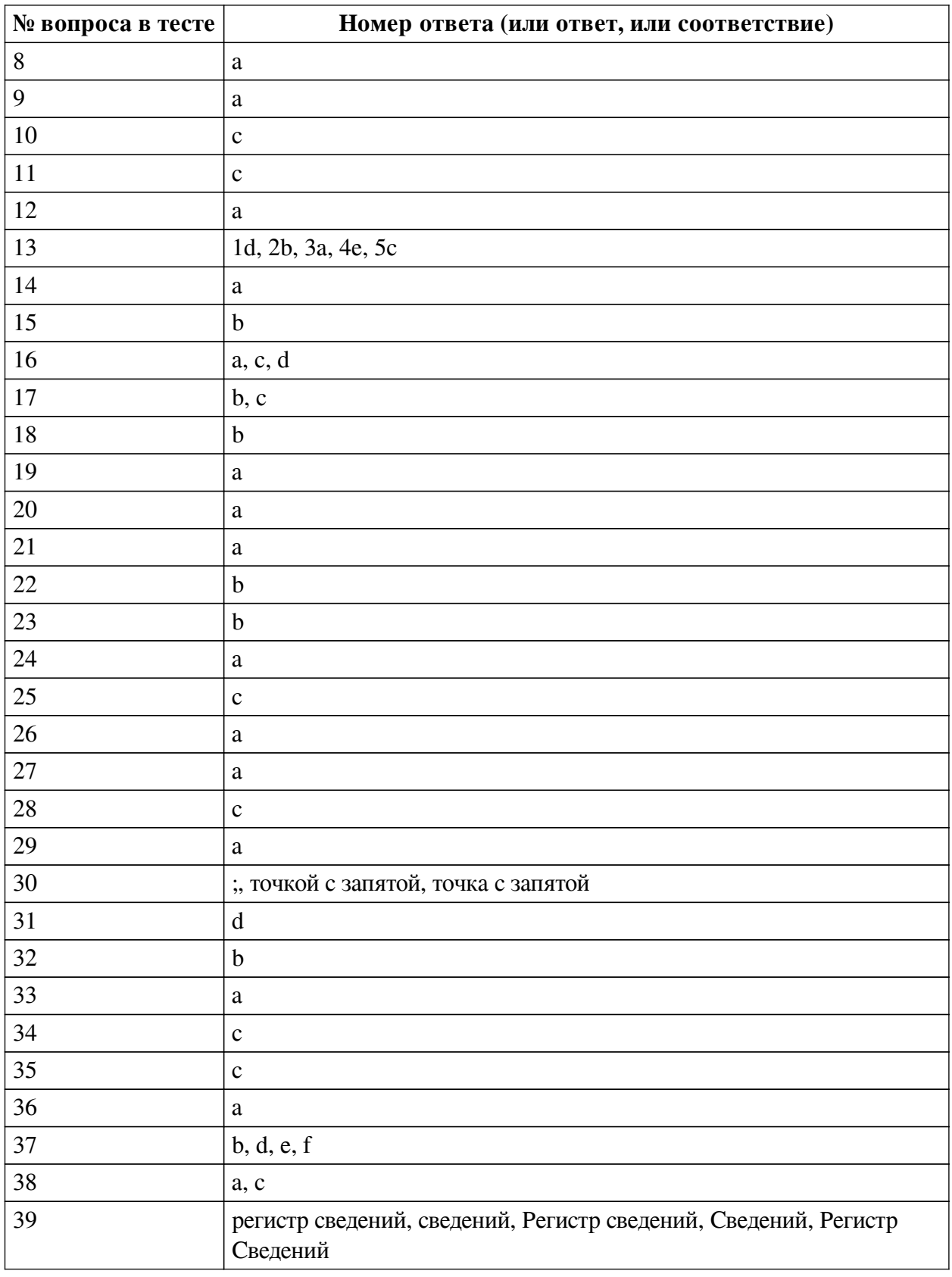

# **Перечень тестовых вопросов**

*№ 1. Задание с единичным выбором. Выберите один правильный ответ.*

Разместить формы в области рабочего стола можно

a. По горизонтали в любом количестве, по вертикали не более двух

b. По горизонтали не более двух, по вертикали не более двух

c. По горизонтали в любом количестве, по вертикали в любом количестве

d. По горизонтали не более двух, по вертикали не более двух

*№ 2. Задание с единичным выбором. Выберите один правильный ответ.*

Назначение Документов в системе 1С Предприятие?

a. используются для отражения любых хозяйственных операций, происходящих на предприятии

b. используются для получения различной информации, содержащей итоги или детальную информацию, подобранную по определенным критериям

c. используются для хранения, ввода и получения информации

*№ 3. Задание с единичным выбором. Выберите один правильный ответ.*

Консоль запроса - файл с расширением .epf. Чем он является?

- a. Внешней обработкой
- b. Внешней надстройкой
- c. Внешним модулем

d. Внешней консолью

*№ 4. Задание с множественным выбором. Выберите 2 правильных ответа.*

Обязательные реквизиты справочника в системе 1С Предприятие?

- a. Ресурс
- b. Номер
- c. Код
- d. Измерение
- e. Наименование

*№ 5. Задание с множественным выбором. Выберите 2 правильных ответа.*

Объект конфигурации Перечисление…

a. может хранить различные типы значений

- b. для него могут быть заданы форма списка и выбора
- c. прикладной объект, значения которого задаются в Конфигураторе

*№ 6. Задание с единичным выбором. Выберите один правильный ответ.*

Назначение журналов документов в системе «1С: Предприятие»

a. предназначены для ввода, хранения, получения информации

b. предназначены для получения различной информации, содержащей итоги или детальную информацию, подобранную по определенным критериям

c. предназначены для хранения и работы с документами в системе «1С: Предприятие»

*№ 7. Задание с множественным выбором. Выберите 2 правильных ответа.*

Регистр, который хранит, исполнителей задач, выбирается в

a. в Прочее

b. поле Адресации

c. в Бизнес-процессе

d. в Задаче

*№ 8. Задание с единичным выбором. Выберите один правильный ответ.*

Назначение конструктора ввода на основании в программе 1С Предприятие:

a. предназначен для создания процедуры ввода на основании в модуле формы документа

b. автоматическое создание отчета или алгоритма обработки для получения бухгалтерских итогов в одном из нескольких возможных разрезов

c. предназначен для автоматического создания шаблона печатной формы объекта метаданных

*№ 9. Задание с единичным выбором. Выберите один правильный ответ.*

Что представляет собою технологическая платформа программы 1С Предприятие?

a. набор различных механизмов, используемых для автоматизации экономической деятельности и не зависящих от конкретного законодательства и методологии учета

b. прикладное решение, используемое для автоматизации экономической деятельности

*№ 10. Задание с множественным выбором. Выберите 1 правильный ответ.*

Произвольная (к примеру по прикладным механизмам) классификация объектов конфигурации осуществляется с помощью:

a. свойства "Классификационная группа" у объекта конфигурации

b. заданием порядковых номеров объектов конфигурации по разным шаблонам

c. с помощью объекта конфигурация Подсистемы

*№ 11. Задание с единичным выбором. Выберите один правильный ответ.*

Для чего используется система программ 1С: Предприятие?

a. для ввода и хранения информации по различным критериям

b. для отражения конкретных хозяйственных операций

c. для автоматизации различных областей экономической деятельности

*№ 12. Задание с единичным выбором. Выберите один правильный ответ.*

Какое количество констант возможно в системе 1С Предприятие?

a. Не ограничено

b. 1000

c. 1

*№ 13. Задание на соответствие. Соотнесите элементы двух списков.*

Соотнесите термины и предназначения

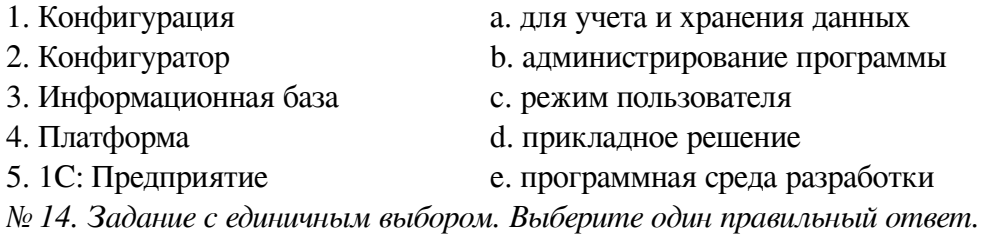

Как называется прикладной объект конфигурации в системе 1С:Предприятие, который используется для накопления информации о наличии и движении средств (товарных, денежных и др.)?

a. Регистр накоплений

b. Регистр сведений

*№ 15. Задание с единичным выбором. Выберите один правильный ответ.*

Какой из объектов конфигурации программы 1С Предприятие применяется для получения различной информации, содержащей итоги или детальную информацию, подобранную по определенным критериям?

a. Документ

b. Отчет

c. Справочник

*№ 16. Задание с множественным выбором. Выберите 3 правильных ответа.*

Конструктор настроек компоновки данных позволяет настроить вывод информации в виде

a. Таблицы

b. Схемы

c. Диаграммы

d. Списка

*№ 17. Задание с множественным выбором. Выберите 2 правильных ответа.*

Начальную страницу в режиме Предприятия можно открыть, кликнув на

a. вкладку Главное

b. Меню -> Окна -> Начальная страница

c. иконку Дома

*№ 18. Задание с единичным выбором. Выберите один правильный ответ.*

Кто заполняет значения Справочника в системе 1С Предприятие?

a. Программист

b. Пользователь

*№ 19. Задание с единичным выбором. Выберите один правильный ответ.*

Бизнес-процесс - это

a. это повторяющийся, устойчивый, последовательный, взаимоувязанный набор мероприятий (операций, действий), который потребляет некие ресурсы, создает некую ценность и выдает результат потребителю

b. деятельность организации в целом, описанная виде потока взаимоувязанных мероприятий

c. специальным образом организованная деятельность на предприятии, которая может быть отображена в любой из существующих нотаций

*№ 20. Задание с единичным выбором. Выберите один правильный ответ.*

Что такое Справочник в программе 1С Предприятие?

a. объект программы, позволяющий пользователю вводить, хранить и получать информацию

b. объект конфигурации, использующийся в системе для описания наборов постоянных (не изменяемых пользователем) значений

c. прикладной объект конфигурации, позволяющий хранить в информационной базе данные, которые не изменяются во времени, или изменяются очень редко

*№ 21. Задание с единичным выбором. Выберите один правильный ответ.*

Где определяется количество журналов, их внешний вид и виды хранящихся в них документов?

a. на этапе конфигурирования

b. в режиме пользователя

*№ 22. Задание с единичным выбором. Выберите один правильный ответ.*

Чтобы в списке задач отображались только задачи исполнителя, необходимо

a. Создать отбор по задачам

b. Изменить основную таблицу в динамическом списке на Задачи по исполнителю

c. Установить галочку в свойствах формы списка у пункта Задачи по исполнителю

d. Установить галочку в свойствах динамического списка у пункта Задачи по исполнителю

*№ 23. Задание с единичным выбором. Выберите один правильный ответ.*

Что представляет собою конфигурация программы 1С Предприятие?

a. набор различных механизмов, используемых для автоматизации экономической деятельности и не зависящих от конкретного законодательства и методологии учета

b. прикладное решение, используемое для автоматизации экономической деятельности

*№ 24. Задание с единичным выбором. Выберите один правильный ответ.*

Можно ли получить список всех точек останова, выставленных в модулях конфигурации?

a. Да, посредством специального пункта меню "Отладка"

b. По всем - нет, но можно получить посредством специального пункта меню "Отладка" список всех точек останова текущего модуля

c. Нет, но можно последовательно обойти все точки останова в открытом модуле

d. Да, программно, посредством использования объекта "Метаданные"

*№ 25. Задание с единичным выбором. Выберите один правильный ответ.*

Из каких двух компонентов состоит система 1С?

a. Технологическая платформа и конфигуратор

b. Режим администрирования и режим пользователя

c. Технологическая платформа и конфигурация

*№ 26. Задание с единичным выбором. Выберите один правильный ответ.*

Дополните схему правильным значением: - Документ => ..... => Отчет

a. Регистр

b. Справочник

c. Реквизит

*№ 27. Задание с единичным выбором. Выберите один правильный ответ.* Сколько обязательных параметров у Предупреждения в системе 1С?

a. 1

 $h<sub>2</sub>$ 

c. 4

d. 3

*№ 28. Задание с единичным выбором. Выберите один правильный ответ.* Дополнительные сведения, сопровождающие движение в регистрах - это a. ресурсы

b. измерения

c. реквизиты

*№ 29. Задание с единичным выбором. Выберите один правильный ответ.*

Может ли храниться в Константе ИНН предприятия?

a. Да

b. Нет

*№ 30. Задание открытой формы. Введите ответ.*

Чем заканчивается команда?

*№ 31. Задание с единичным выбором. Выберите один правильный ответ.*

Как называется объект конфигурации, позволяющий пользователю вводить, хранить и получать информацию в программе 1С Предприятие?

a. Документ

b. Отчет

c. Перечисление

d. Справочник

*№ 32. Задание с единичным выбором. Выберите один правильный ответ.*

Что из перечисленного не является объектами конфигурации 1С?

a. Документы

b. Накладные

c. Справочники

d. Отчеты

*№ 33. Задание с единичным выбором. Выберите один правильный ответ.*

Можно ли управлять включением/отключением точек останова?

a. Да, можно по всем точкам останова посредством специального пункта меню "Отладка" или непосредственно в строке, где выставлена точка останова - при помощи контекстного меню

b. Да, программно, посредством объекта "Метаданные"

c. Да, в пределах редактируемого модуля посредством специального пункта меню отладка или непосредственно в строке, где выставлена точка останова - при помощи контекстного меню

d. Нет, можно только управлять установкой/удалением точек останова

*№ 34. Задание с единичным выбором. Выберите один правильный ответ.*

Назначение конструктора запросов в программе 1С Предприятие

a. предназначен для создания процедуры ввода на основании в модуле формы документа

b. предназначен для автоматического создания шаблона печатной формы объекта метаданных

c. автоматическое создание отчета или алгоритма обработки для получения бухгалтерских итогов в одном из нескольких возможных разрезов

*№ 35. Задание с единичным выбором. Выберите один правильный ответ.*

Какой пункт меню конфигуратора 1С позволяет перенести созданную конфигурацию на другой компьютер ?

a. Окна

b. Конфигурация

c. Администрирование

d. Сервис

e. Отладка

*№ 36. Задание с единичным выбором. Выберите один правильный ответ.*

Как называется объект конфигурации 1С:Предприятие 8 предназначенный для описания структуры хранения данных в разрезе нескольких измерений?

a. Регистр сведений

b. Регистр накоплений

*№ 37. Задание с множественным выбором. Выберите 4 правильных ответа.*

Выберите верные утверждения

a. Роли позволяют разграничивать действия пользователей только по подсистемам

b. Чтобы роль стала доступной, нужно обновить конфигурацию

c. Роли создаются на вкладке Администрирование

d. Прежде чем добавлять пользователей, необходимо задать роль с правами администратора

e. Пользователя можно создать без добавления роли

f. Для роли можно задать на справочник доступы: чтение и добавление, однако пользователь с такой ролью не сможет его увидеть в режиме Предприятия

*№ 38. Задание с множественным выбором. Выберите 2 правильных ответа.*

Как записывается пустая дата в коде конфигуратора 1С?

a. '00010101'

b. "01010001"

c. Дата("00010101")

d. Дата('01010001')

*№ 39. Задание открытой формы. Введите ответ.*

Какой регистр создается для разработки задач?

### **3.5. Проекты для оценки компенетции «ПК-2.1»**

*№ 1. Разработка собственной конфигурации.*

### **1. Документация - проектирование**

— **Описание предприятия** — организационная форма, вид деятельности

— **Описание структуры документооборота** – список документов, справочников, отчетов, которые использует предприятие с подробным описанием структуры каждого.

— **Способ реализации** — подробное описание методов решения цели. В этом пункте необходимо описать какие документы, справочники, регистры и отчеты необходимо создать, каким образом они должны выглядеть, описать количество пользователей/ролей их права доступа, каким образом должен выглядеть интерфейс программы для каждой роли.

— Представить схемы, диаграммы деятельности.

## **2. Реализация**

— Разработайте конфигурацию в соответствии с этапом проектирования.

— Представьте проект на защите.

— Пришлите ИБ.

*№ 2. Разработка собственной конфигурации.*

#### — **Описание предприятия** — организационная форма, вид деятельности

— **Описание структуры документооборота** – список документов, справочников, отчетов, которые использует предприятие с подробным описанием структуры каждого.

— **Способ реализации** — подробное описание методов решения цели. В этом пункте необходимо описать какие документы, справочники, регистры и отчеты необходимо создать, каким образом они должны выглядеть, описать количество пользователей/ролей их права доступа, каким образом должен выглядеть интерфейс программы для каждой роли.

— Представить схемы, диаграммы деятельности.

#### **2. Реализация**

— Разработайте конфигурацию в соответствии с этапом проектирования.

— Представьте проект на защите.

— Пришлите ИБ.

*№ 3. Разработка собственной конфигурации.*

### **1. Документация - проектирование**

— **Описание предприятия** — организационная форма, вид деятельности

— **Описание структуры документооборота** – список документов, справочников, отчетов, которые использует предприятие с подробным описанием структуры каждого.

— **Способ реализации** — подробное описание методов решения цели. В этом пункте необходимо описать какие документы, справочники, регистры и отчеты необходимо создать, каким образом они должны выглядеть, описать количество пользователей/ролей их права доступа, каким образом должен выглядеть интерфейс программы для каждой роли.

— Представить схемы, диаграммы деятельности.

#### **2. Реализация**

— Разработайте конфигурацию в соответствии с этапом проектирования.

— Представьте проект на защите.

— Пришлите ИБ.

#### **3.6. Проекты для оценки компенетции «ПК-2.2»**

*№ 4. Разработка собственной конфигурации.*

#### **1. Документация - проектирование**

— **Описание предприятия** — организационная форма, вид деятельности

— **Описание структуры документооборота** – список документов, справочников, отчетов, которые использует предприятие с подробным описанием структуры каждого.

— **Способ реализации** — подробное описание методов решения цели. В этом пункте необходимо описать какие документы, справочники, регистры и отчеты необходимо создать, каким образом они должны выглядеть, описать количество пользователей/ролей их права доступа, каким образом должен выглядеть интерфейс программы для каждой роли.

— Представить схемы, диаграммы деятельности.

### **2. Реализация**

— Разработайте конфигурацию в соответствии с этапом проектирования.

— Представьте проект на защите.

— Пришлите ИБ.

*№ 5. Разработка собственной конфигурации.*

#### — **Описание предприятия** — организационная форма, вид деятельности

— **Описание структуры документооборота** – список документов, справочников, отчетов, которые использует предприятие с подробным описанием структуры каждого.

— **Способ реализации** — подробное описание методов решения цели. В этом пункте необходимо описать какие документы, справочники, регистры и отчеты необходимо создать, каким образом они должны выглядеть, описать количество пользователей/ролей их права доступа, каким образом должен выглядеть интерфейс программы для каждой роли.

— Представить схемы, диаграммы деятельности.

#### **2. Реализация**

— Разработайте конфигурацию в соответствии с этапом проектирования.

— Представьте проект на защите.

— Пришлите ИБ.

*№ 6. Разработка собственной конфигурации.*

### **1. Документация - проектирование**

— **Описание предприятия** — организационная форма, вид деятельности

— **Описание структуры документооборота** – список документов, справочников, отчетов, которые использует предприятие с подробным описанием структуры каждого.

— **Способ реализации** — подробное описание методов решения цели. В этом пункте необходимо описать какие документы, справочники, регистры и отчеты необходимо создать, каким образом они должны выглядеть, описать количество пользователей/ролей их права доступа, каким образом должен выглядеть интерфейс программы для каждой роли.

— Представить схемы, диаграммы деятельности.

#### **2. Реализация**

— Разработайте конфигурацию в соответствии с этапом проектирования.

— Представьте проект на защите.

— Пришлите ИБ.

### **3.7. Проекты для оценки компенетции «ПК-2.3»**

*№ 7. Разработка собственной конфигурации.*

#### **1. Документация - проектирование**

— **Описание предприятия** — организационная форма, вид деятельности

— **Описание структуры документооборота** – список документов, справочников, отчетов, которые использует предприятие с подробным описанием структуры каждого.

— **Способ реализации** — подробное описание методов решения цели. В этом пункте необходимо описать какие документы, справочники, регистры и отчеты необходимо создать, каким образом они должны выглядеть, описать количество пользователей/ролей их права доступа, каким образом должен выглядеть интерфейс программы для каждой роли.

— Представить схемы, диаграммы деятельности.

### **2. Реализация**

— Разработайте конфигурацию в соответствии с этапом проектирования.

— Представьте проект на защите.

— Пришлите ИБ.

*№ 8. Разработка собственной конфигурации.*

#### — **Описание предприятия** — организационная форма, вид деятельности

— **Описание структуры документооборота** – список документов, справочников, отчетов, которые использует предприятие с подробным описанием структуры каждого.

— **Способ реализации** — подробное описание методов решения цели. В этом пункте необходимо описать какие документы, справочники, регистры и отчеты необходимо создать, каким образом они должны выглядеть, описать количество пользователей/ролей их права доступа, каким образом должен выглядеть интерфейс программы для каждой роли.

— Представить схемы, диаграммы деятельности.

#### **2. Реализация**

— Разработайте конфигурацию в соответствии с этапом проектирования.

— Представьте проект на защите.

— Пришлите ИБ.

*№ 9. Разработка собственной конфигурации.*

#### **1. Документация - проектирование**

— **Описание предприятия** — организационная форма, вид деятельности

— **Описание структуры документооборота** – список документов, справочников, отчетов, которые использует предприятие с подробным описанием структуры каждого.

— **Способ реализации** — подробное описание методов решения цели. В этом пункте необходимо описать какие документы, справочники, регистры и отчеты необходимо создать, каким образом они должны выглядеть, описать количество пользователей/ролей их права доступа, каким образом должен выглядеть интерфейс программы для каждой роли.

— Представить схемы, диаграммы деятельности.

#### **2. Реализация**

— Разработайте конфигурацию в соответствии с этапом проектирования.

— Представьте проект на защите.

— Пришлите ИБ.

#### **3.8. Проекты для оценки компенетции «ПК-4.2»**

*№ 10. Разработка собственной конфигурации.*

#### **1. Документация - проектирование**

— **Описание предприятия** — организационная форма, вид деятельности

— **Описание структуры документооборота** – список документов, справочников, отчетов, которые использует предприятие с подробным описанием структуры каждого.

— **Способ реализации** — подробное описание методов решения цели. В этом пункте необходимо описать какие документы, справочники, регистры и отчеты необходимо создать, каким образом они должны выглядеть, описать количество пользователей/ролей их права доступа, каким образом должен выглядеть интерфейс программы для каждой роли.

— Представить схемы, диаграммы деятельности.

### **2. Реализация**

— Разработайте конфигурацию в соответствии с этапом проектирования.

— Представьте проект на защите.

— Пришлите ИБ.

*№ 11. Разработка собственной конфигурации.*

#### — **Описание предприятия** — организационная форма, вид деятельности

— **Описание структуры документооборота** – список документов, справочников, отчетов, которые использует предприятие с подробным описанием структуры каждого.

— **Способ реализации** — подробное описание методов решения цели. В этом пункте необходимо описать какие документы, справочники, регистры и отчеты необходимо создать, каким образом они должны выглядеть, описать количество пользователей/ролей их права доступа, каким образом должен выглядеть интерфейс программы для каждой роли.

— Представить схемы, диаграммы деятельности.

#### **2. Реализация**

— Разработайте конфигурацию в соответствии с этапом проектирования.

— Представьте проект на защите.

— Пришлите ИБ.

*№ 12. Разработка собственной конфигурации.*

#### **1. Документация - проектирование**

— **Описание предприятия** — организационная форма, вид деятельности

— **Описание структуры документооборота** – список документов, справочников, отчетов, которые использует предприятие с подробным описанием структуры каждого.

— **Способ реализации** — подробное описание методов решения цели. В этом пункте необходимо описать какие документы, справочники, регистры и отчеты необходимо создать, каким образом они должны выглядеть, описать количество пользователей/ролей их права доступа, каким образом должен выглядеть интерфейс программы для каждой роли.

— Представить схемы, диаграммы деятельности.

#### **2. Реализация**

— Разработайте конфигурацию в соответствии с этапом проектирования.

— Представьте проект на защите.

— Пришлите ИБ.

#### **3.9. Проекты для оценки компенетции «ПК-4.3»**

*№ 13. Разработка собственной конфигурации.*

#### **1. Документация - проектирование**

— **Описание предприятия** — организационная форма, вид деятельности

— **Описание структуры документооборота** – список документов, справочников, отчетов, которые использует предприятие с подробным описанием структуры каждого.

— **Способ реализации** — подробное описание методов решения цели. В этом пункте необходимо описать какие документы, справочники, регистры и отчеты необходимо создать, каким образом они должны выглядеть, описать количество пользователей/ролей их права доступа, каким образом должен выглядеть интерфейс программы для каждой роли.

— Представить схемы, диаграммы деятельности.

### **2. Реализация**

— Разработайте конфигурацию в соответствии с этапом проектирования.

— Представьте проект на защите.

— Пришлите ИБ.

*№ 14. Разработка собственной конфигурации.*

#### — **Описание предприятия** — организационная форма, вид деятельности

— **Описание структуры документооборота** – список документов, справочников, отчетов, которые использует предприятие с подробным описанием структуры каждого.

— **Способ реализации** — подробное описание методов решения цели. В этом пункте необходимо описать какие документы, справочники, регистры и отчеты необходимо создать, каким образом они должны выглядеть, описать количество пользователей/ролей их права доступа, каким образом должен выглядеть интерфейс программы для каждой роли.

— Представить схемы, диаграммы деятельности.

### **2. Реализация**

— Разработайте конфигурацию в соответствии с этапом проектирования.

— Представьте проект на защите.

— Пришлите ИБ.

*№ 15. Разработка собственной конфигурации.*

### **1. Документация - проектирование**

— **Описание предприятия** — организационная форма, вид деятельности

— **Описание структуры документооборота** – список документов, справочников, отчетов, которые использует предприятие с подробным описанием структуры каждого.

— **Способ реализации** — подробное описание методов решения цели. В этом пункте необходимо описать какие документы, справочники, регистры и отчеты необходимо создать, каким образом они должны выглядеть, описать количество пользователей/ролей их права доступа, каким образом должен выглядеть интерфейс программы для каждой роли.

— Представить схемы, диаграммы деятельности.

#### **2. Реализация**

— Разработайте конфигурацию в соответствии с этапом проектирования.

— Представьте проект на защите.

— Пришлите ИБ.